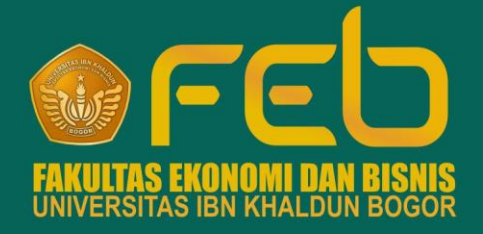

# PANDUAN **LEARNING MANAGEMENT SYSTEM**

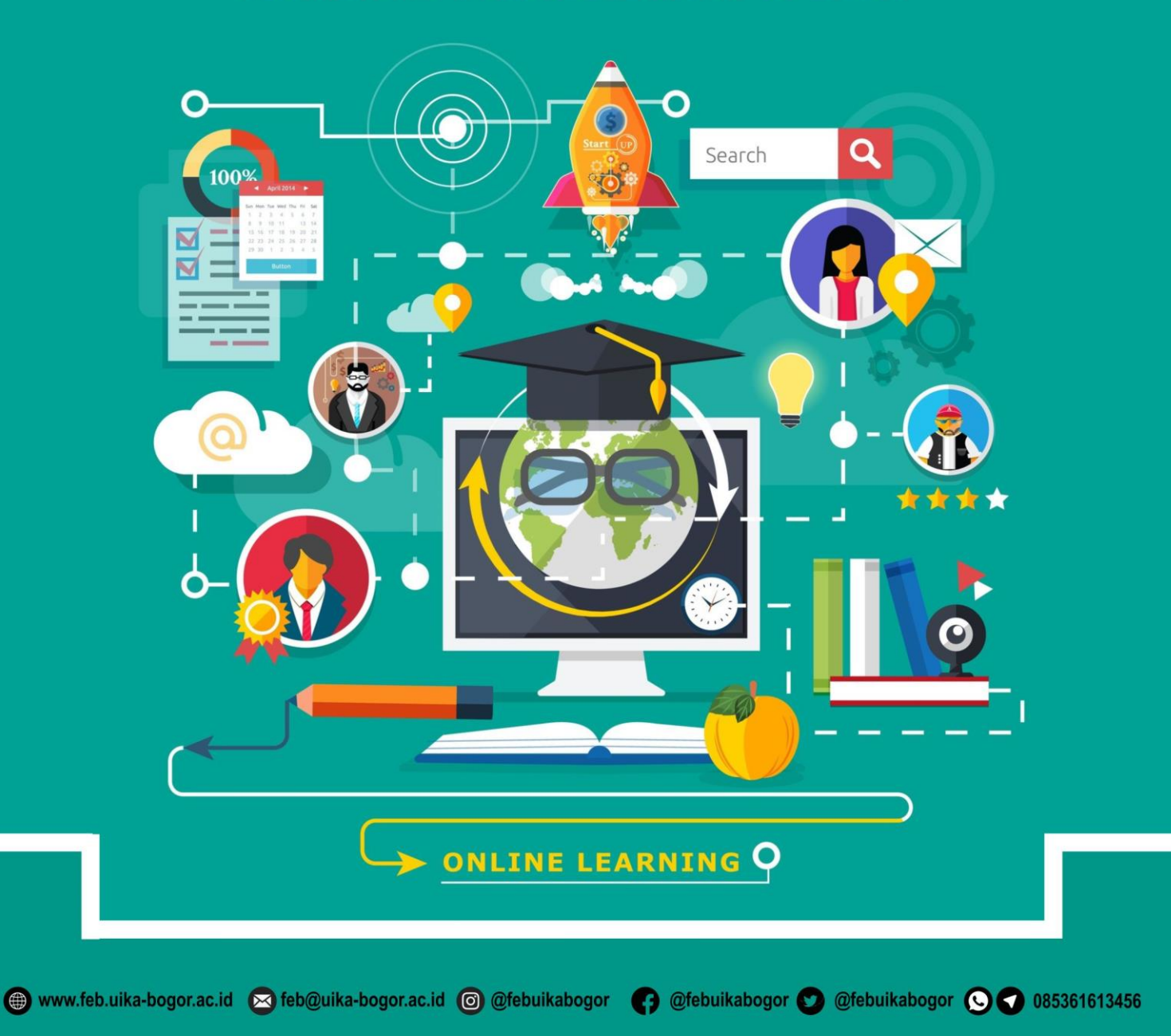

## **PANDUAN**

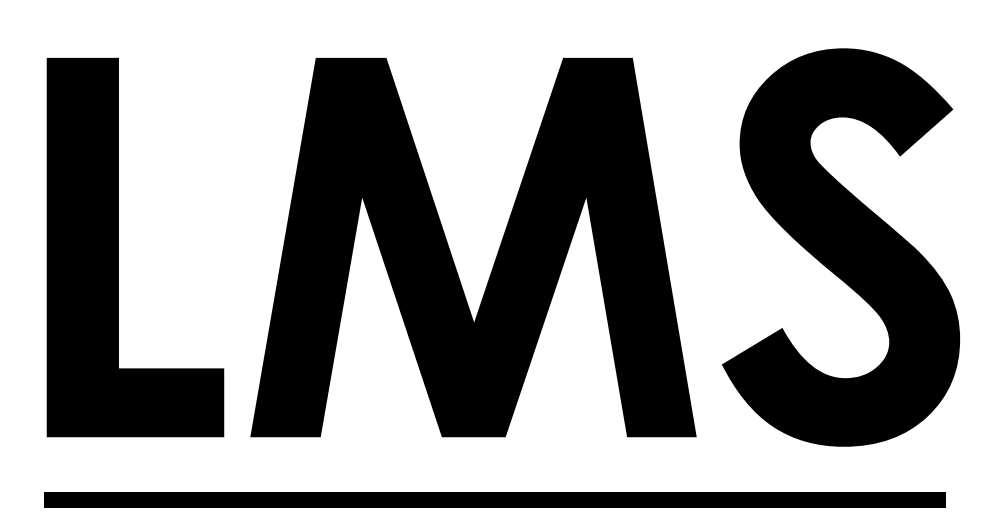

### **LEARNING MANAGEMENT SYSTEM**

### **FAKULTAS EKONOMI DAN BISNIS UNIVERSITAS IBN KHALDUN BOGOR 2020**

Judul **PANDUAN LMS (LEARNING MANAGEMENT SYSTEM)**

Penyusun **Tim Akademik FEB UIKA Bogor**

Editor **Wakil Dekan Bidang Akademik FEB**

Tata Letak **Tim Akademik FEB UIKA Bogor**

Cetakan Pertama **Oktober 2020**

Penerbit **FEB UIKA Bogor Jl. K. H. Sholeh Iskandar Km. 2 Kedung Badak Bogor Telp./Fax. 0251 – 8357804 Website : www.feb.uika-bogor.ac.id Email : feb@uika-bogor.ac.id**

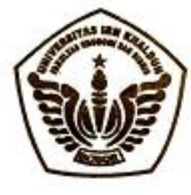

#### UNIVERSITAS IBN KHALDUN BOGOR **FAKULTAS EKONOMI DAN BISNIS**

**GEDUNG H. E. M. KAHFIE** Jl. K. H. Sholeh Iskandar Km. 2 Bogor 16162 Telp. 0251 - 8357804, Fax. 0251 - 8390434 8 0853 6161 3456 Ahttps://feb.uika-bogor.ac.id O feb@uika-bogor.ac.id

#### **KEPUTUSAN** DEKAN FAKULTAS EKONOMI DAN BISNIS UNIVERSITAS IBN KHALDUN BOGOR NOMOR: 1283a/K.13/FEB-UIKA/2020

Tentang

#### PANDUAN LEARNING MANAGEMENT SYSTEM (LMS) FAKULTAS EKONOMI DAN BISNIS UNIVERSITAS IBN KHALDUN BOGOR

#### Bismillaahirrahmaanirrahiim

DEKAN FAKULTAS EKONOMI DAN BISNIS UNIVERSITAS IBN KHALDUN BOGOR

: a. bahwa Learning Management System (LMS) sebagai panduan pelaksanaan pembelajaran Menimbang

- online berbasis aplikasi MOODLE (Modular Object-Oriented Dynamic Learning Management Sistem) yang sudah terkoneksi dengan SPADA (sistem Pembelajaran Daring) yang dikelola oleh Kementerian Pendidikan dan Kebudayaan Republik Indonesia;
- b. bahwa berdasarkan pertimbangan sebagaimana dimaksud dalam huruf (a) dipandang perlu ditetapkan dengan Keputusan Dekan Fakultas Ekonomi dan Bisnis UIKA Bogor.

Mengingat

- : 1. Undang-Undang Republik Indonesia Nomor 20 Tahun 2003 tentang Sistem Pendidikan Nasional; 2. Undang-Undang Republik Indonesia Nomor 12 Tahun 2012 tentang Pendidikan Tinggi;
	- 3. Peraturan Pemerintah RI Nomor 04 tahun 2014 tentang Penyelenggaraan Pendidikan Tinggi dan Pengelolaan Perguruan Tinggi;
	- 4. Keputusan Ketua Pengurus YPIKA Nomor 01/PRT/PENG-YPIKA/2021 tanggal 14 Januari 2021 tentang Perubahan Peraturan YPIKA Nomor 03/PRT/PENG-YPIKA/2019 tentang Statuta Universitas Ibn Khaldun Bogor
- 5. Keputusan YPIKA Nomor 31/KPTS/PENG-YPIKA/2021 tanggal 15 April 2021 tentang Pengangkatan Dekan Fakultas Ekonomi dan Bisnis Universitas Ibn Khaldun Bogor Masa Bhakti 2021-2025

Memperhatikan: Surat Tugas Nomor 1258/K.9/FEB-UIKA/2020 tentang Surat Tugas Penyusunan Modul Learning Management System (LMS) Fakultas Ekonomi dan Bisnis UIKA Bogor.

#### MEMUTUSKAN

Dengan bertawakkal kepada Allah Subhanahu Wa Ta'aala

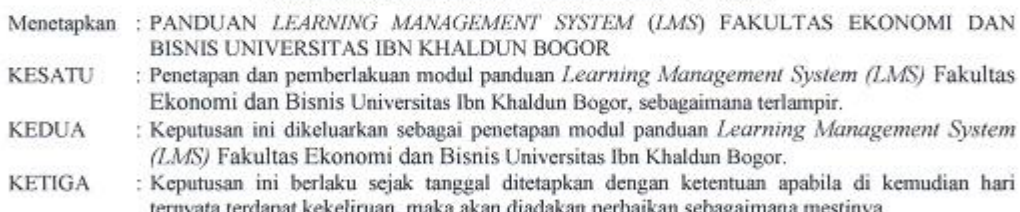

03 Shafar 1442 H SIBN K Hi? Titing Suharti, SE., M.M. NIK/NIDN. 410100067/0401126003

Ditetapkan di : Bogor

Bada tanggal: 20 Oktober 2020 M

Keputusan ini disampaikan kepada Yth:

- Rektor E.
- 2. Para Wakil Dekan
- 3. Para Ketua Program Studi
- 4. Arsip

#### **KATA PENGANTAR**

<span id="page-7-0"></span>Assalamu'alaikum Wr. Wb.

Alhamdulillah, Puji dan Syukur kita panjatkan kehadirat Allah SWT, karena atas keberkahan dan kesehatan yang diberikan oleh Nya, akhirnya Panduan *Learning Management System* (LMS) Fakultas Ekonomi dan Bisnis Universitas Ibn Khaldun Bogor telah selesai dibuat.

Banyak sektor yang terdampak pada kejadian ini, tidak terkecuali dunia pendidikan khususnya perguruan tinggi sehingga pembelajaran online sudah tidak dapat dihindarkan lagi, dimana saat ini kita berada di tengah masa pendemi COVID-19. Kebiasaan pertemuan secara tatap muka dikelas digantikan dengan pertemuan secara online. Maka dari itu FEB UIKA Bogor berusaha untuk terus berkontribusi walaupun berada dalam kondisi pendemi dengan menghadirkan *Learning Management System* (LSM).

Penggunaan LMS UIKA saat ini sudah tergabung dalam SPADA (Sistem Pendidikan Daring) Indonesia Kementerian Pendidikan dan Kebudayaan Republik Indonesia yang merupakan bukti nyata kontribusi FEB UIKA bagi pendidikan terutama dimasa pendemi ini. Panduan ini hanya diperuntukan di internal FEB UIKA Bogor.

Panduan ini walaupun masih banyak kekurangan diharapkan akan membantu para operator, dosen ataupun mahasiswa didalam menggunakan aplikasi ini didalam kegiatan belajar dan mengajar. Tidak ada gading yang tidak retak, tidak ada kesalahan ataupun kekurangan didalam setiap hasil karya manusia. Setiap masukan yang membangun akan sangat dibutuhkan untuk perbaikan dan *upgrading* sistem LMS ini dimasa yang akan datang. Terima Kasih dan selamat menggunakan Panduan ini dengan sebaik-baiknya.

Wassalamu'alaikum Wr. Wb.

Hj. Titing Suharti, S.E., M.M.

<span id="page-8-0"></span>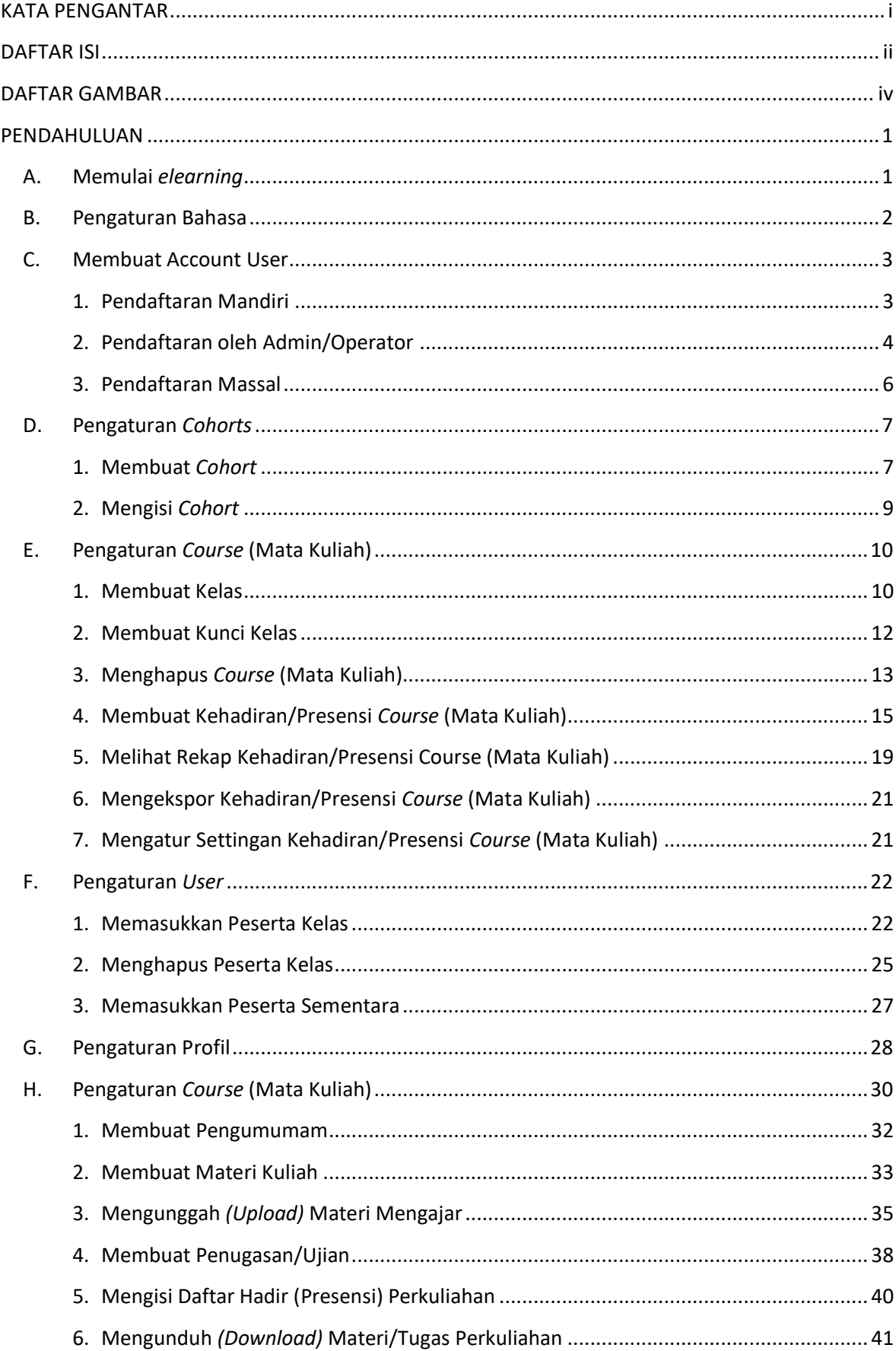

#### **DAFTAR ISI**

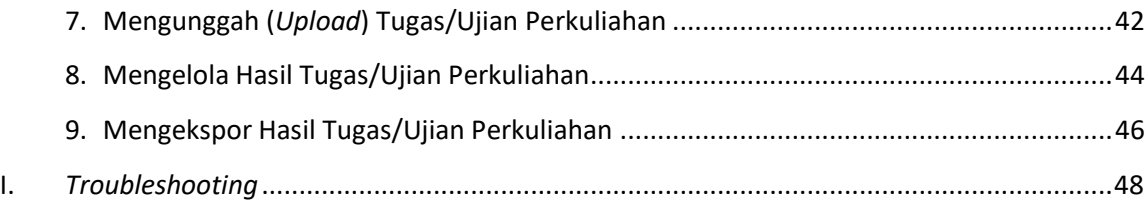

#### **DAFTAR GAMBAR**

<span id="page-10-0"></span>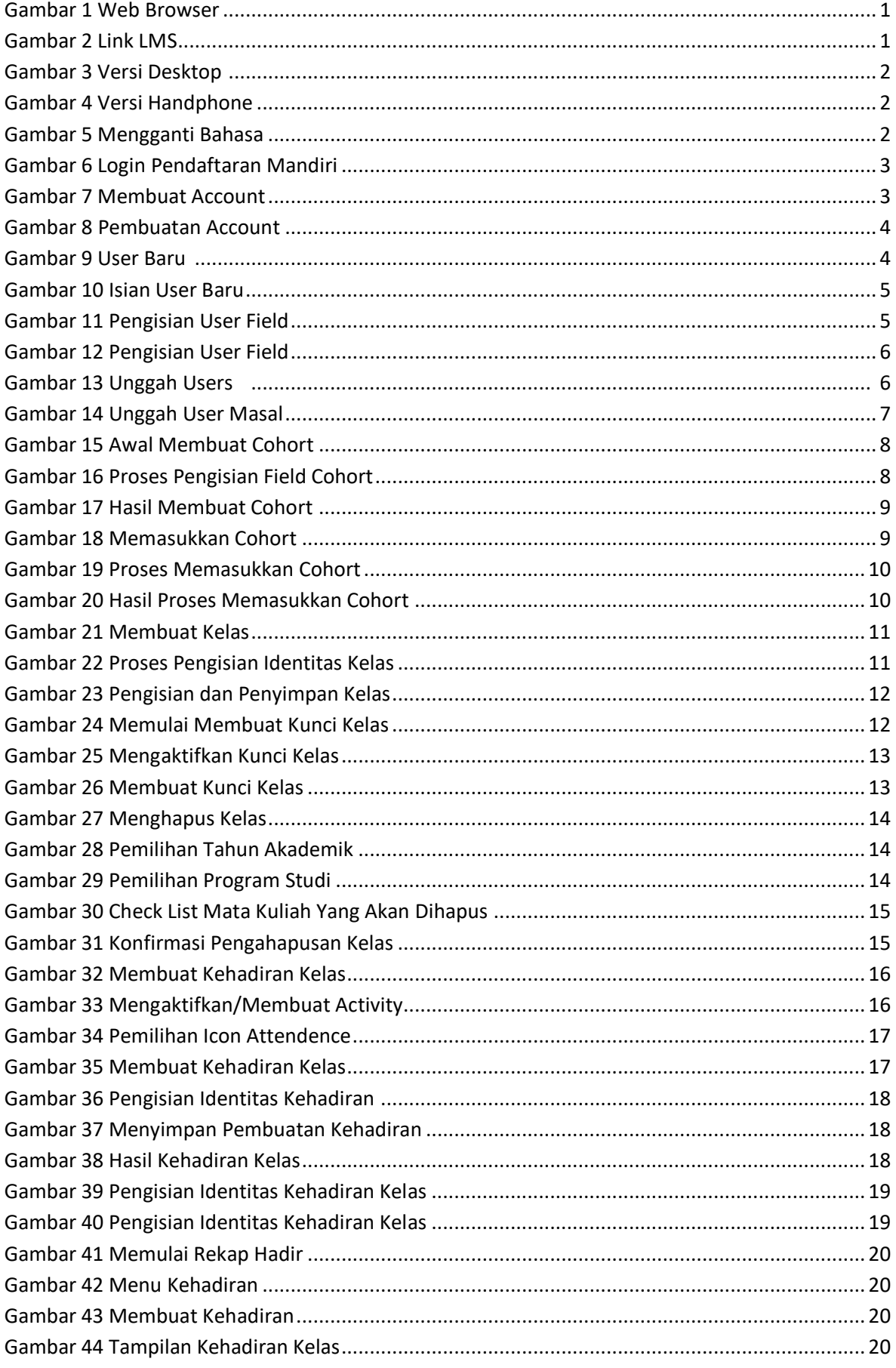

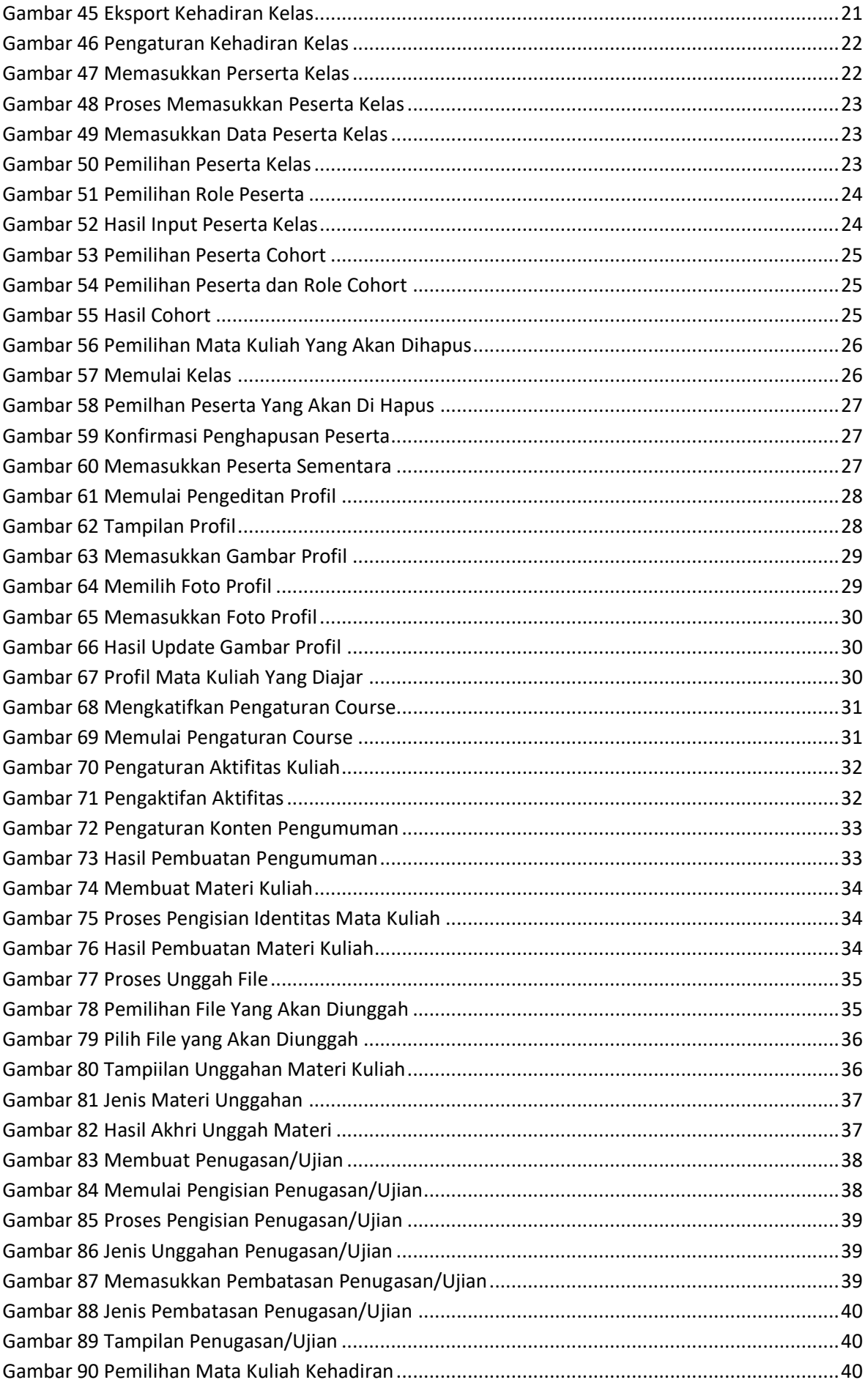

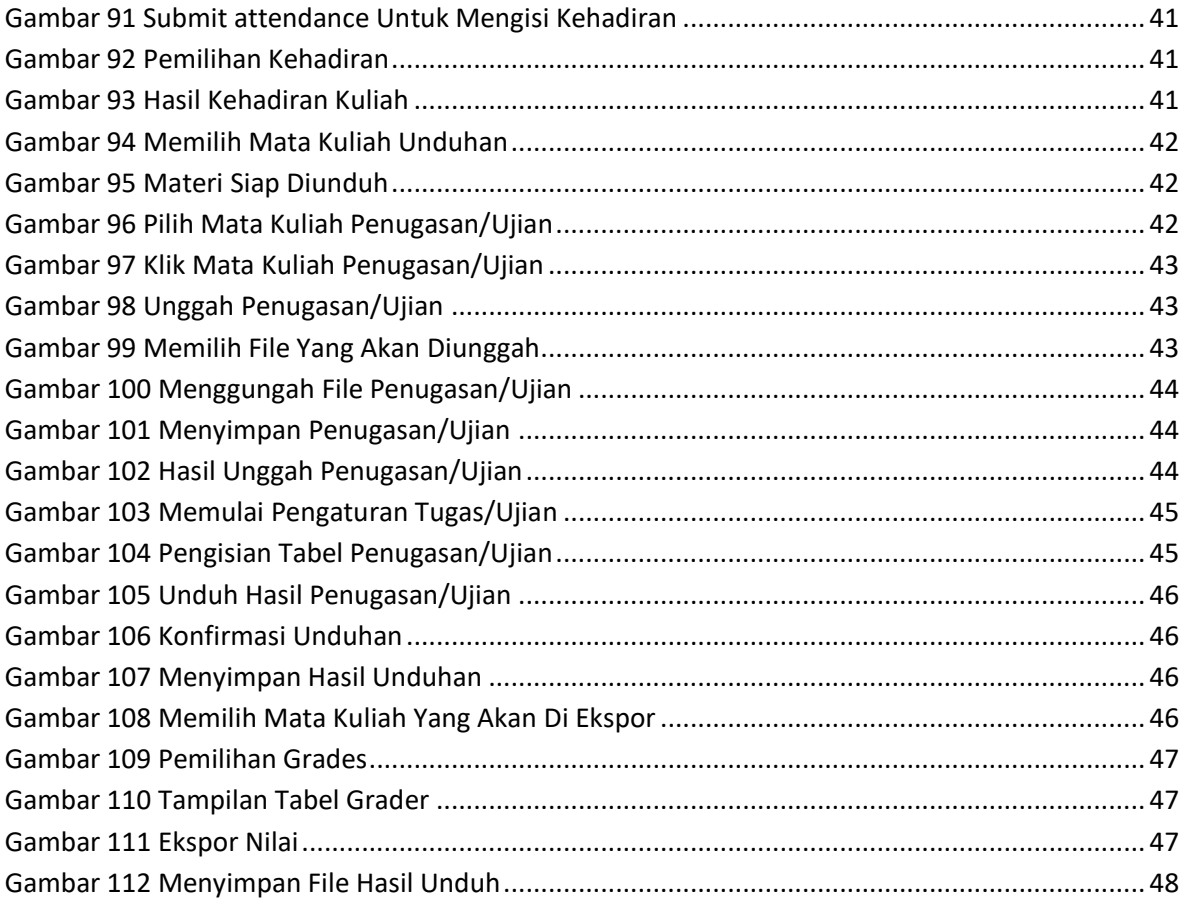

#### **PENDAHULUAN**

<span id="page-13-0"></span>*Elearning* atau pembelajaran online pada saat ini tidak dapat dipisahkan dari pendidikan, keberadaannya kian jelas dibutuhkan ditambah ketika Covid-19 melanda Indonesia diawal tahun 2020. Dunia pendidikan "dipaksa" untuk mau menggunakan atau bahkan beralih ke model pembelajaran secara daring *(online)*.

Banyak aplikasi pendukung untuk media pembelajaran secara daring, mulai WA, email, Youtube dan lainnya. Universitas Ibn Khaldun Bogor Khususnya Fakultas Ekonomi dan Bisnis menyediakan LMS (*Learning Management System*) yang berbasis aplikasi MOODLE (*Modular Object-Oriented Dynamic Learning Environment*) dimana melalui aplikasi ini dosen dapat memberikan materi berupa teks, web, animasi, ebook, presentasi, ujian dan belajar secara daring.

Aplikasi LMS UIKA sudah terkoneksi dengan SPADA (Sistem Pembelajaran Daring) Indonesia yang dikelola oleh Kementerian Pendidikan dan Kebudayaan Republik Indonesia. Pada modul LMS ini diuraikan penggunaan bagi admin, operator, dosen maupun mahasiswa, dimana perbedaannya hanya pada hak akses LMS saja.

#### <span id="page-13-1"></span>**A. Memulai** *elearning*

Secara umum untuk memulai *elearning* (LMS) UIKA dapat diakses melalui perangkat yang dimiliki, baik komputer PC, Laptop atau *Handphone*. Berikut adalah langkah awal memulai LMS UIKA:

- 1. Buka web browser Anda lalu ketik *elearning uika* pada perambah pencarian
- 2. Setelah muncul, klik pada tautan yang tersedia
- 3. Muncul tampilan awal LMS UIKA

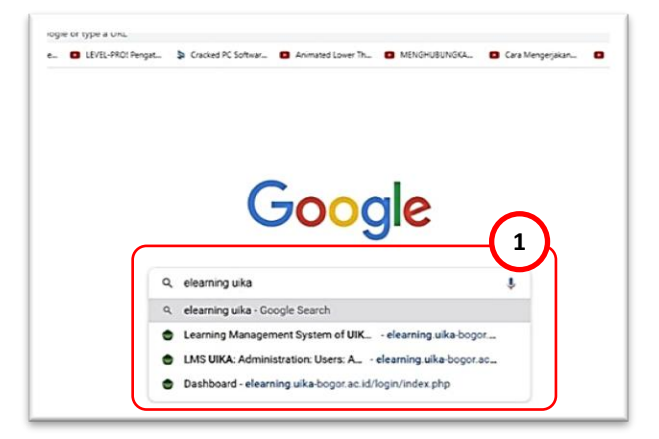

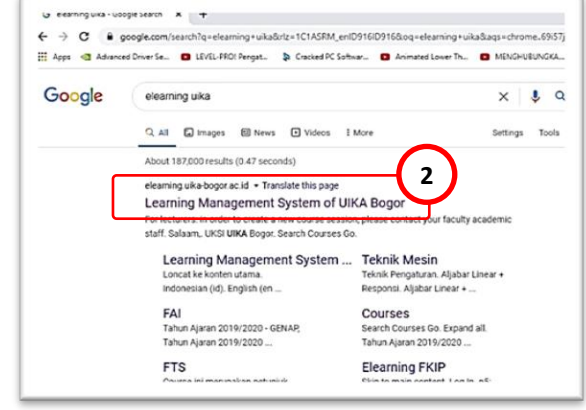

<span id="page-13-2"></span>Gambar 1 Web Browser Gambar 2 Link LMS

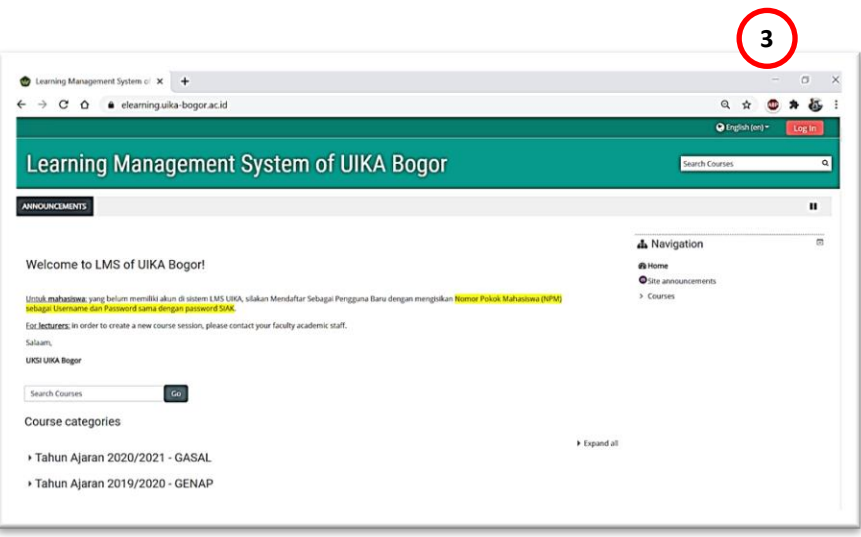

*Gambar 3 Versi Desktop*

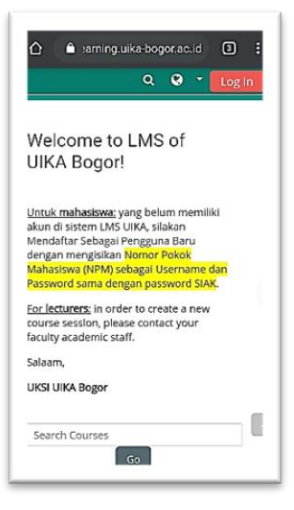

Gambar 4 Versi Handphone

#### <span id="page-14-1"></span><span id="page-14-0"></span>**B. Pengaturan Bahasa**

Pada LMS terdapat pengaturan untuk bahasa, bahasa yang tersetting menggunakan bahasa Inggris dan jika ingin diganti menjadi bahasa Indonesia, berikut adalah langkah pengaturan bahasa pada LMS:

- 1. Pada tampilan awal LMS disamping user (tidak perlu login)
- 2. Klik menu Bahasa dan pilih bahasa yang anda inginkan

<span id="page-14-2"></span>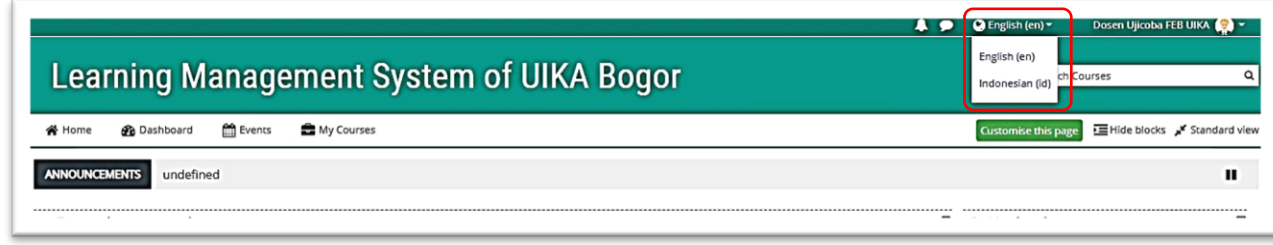

#### Gambar 5 Mengganti Bahasa

#### <span id="page-15-0"></span>**C. Membuat Account User**

Tahap awal didalam penggunaan LMS adalah memiliki account yang valid, dimana setiap orang yang terlibat didalam LMS, mulai dari admin, operator, dosen maupun mahasiswa harus mempunyai account yang terdaftar didalam sistem. Dimana didalam LMS UIKA terdapat 2 (dua) jenis model pendaftaran, yaitu 1) pendaftaran account secara mandiri, 2) pendaftaran yang ditangani oleh admin (baik amin universitas, admin prodi, maupun operator prodi).

#### <span id="page-15-1"></span>**1. Pendaftaran Mandiri**

LMS UIKA memberikan kemudahan kepada mahasiswa untuk membuat account secara mandiri, sebagai cara adaptasi awal LMS bagi pengguna baru. Adapun syarat utama dari pendaftaran account LMS secara mandiri adalah pendaftar harus memiliki account email yang aktif, karena akan dikirimkan konfirmasi link pendaftaran ke email tersebut. Berikut cara untuk melakukan pendaftaran LMS secara mandiri:

- a. Pada halaman awal LMS, klik tombol login
- b. Klik tombol *create usser account* pada menu login
- c. Isi Form *New Account* (tanda merah wajib diisi)

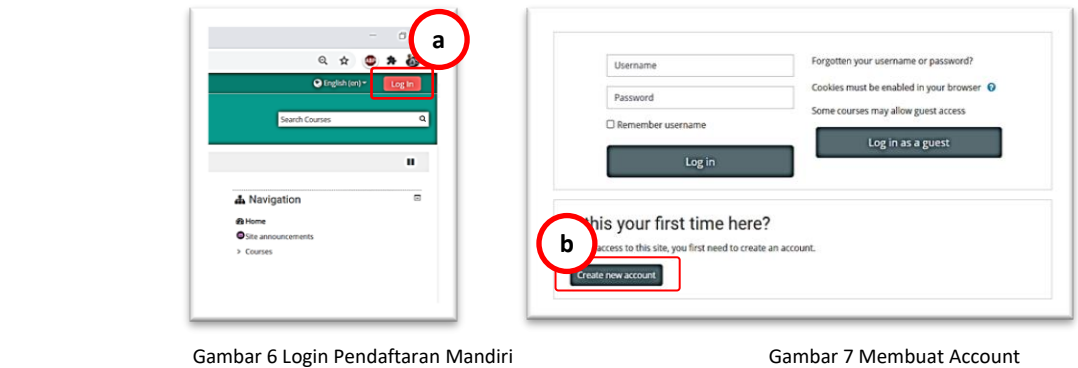

<span id="page-15-2"></span>

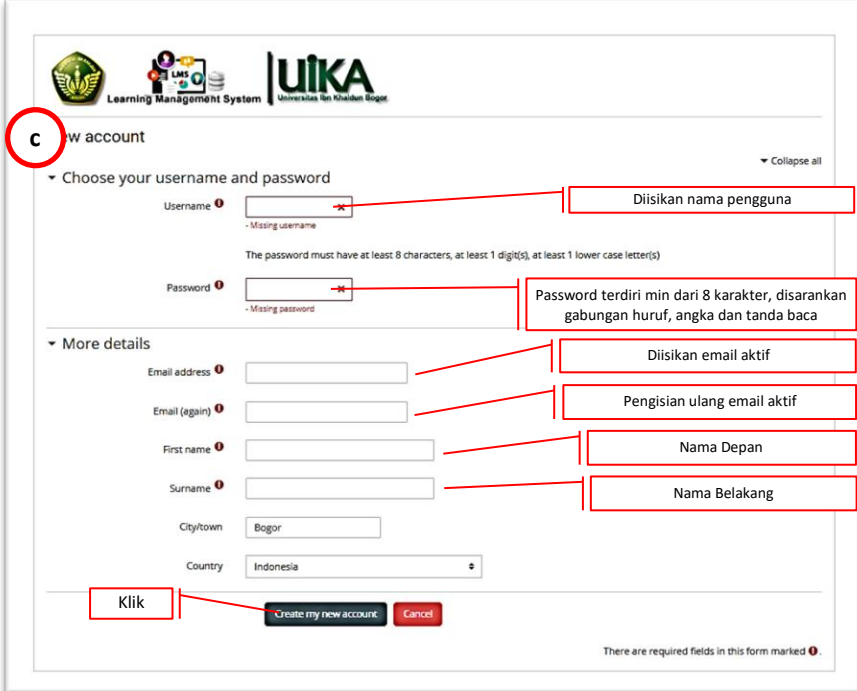

Gambar 8 Pembuatan Account

#### <span id="page-16-1"></span><span id="page-16-0"></span>**2. Pendaftaran oleh Admin/Operator**

Selain medaftarkan account secara mandiri, LMS juga memiliki fasilitas untuk mendaftarkan user melalui admin/operator, berikut adalah langkah-langkah pembuatannya:

- a. Masuk melalui *account* admin/operator
- b. Klik *Site Administration*
- *c.* Klik *User Accounts Add a New User*
- d. Klik *General*, isilah bagian-bagian
	- 1) *Username*
	- 2) *Choose an authentication method* (Cukup pilih *Manual accounts*)
	- 3) *New Password* (min. 8 Karakter, disarankan gabungan huruf, angka dan tanda baca)
	- 4) *First name* (wajib diisi)
	- 5) *Surename* (wajib diisi)
	- 6) *Email address* (wajib diisi)
- e. Klik *User picture* (memasukkan gambar pada profile user/jika ada)
- f. Klik tombol *Create user*

Account user sudah anda buat dan siap digunakan

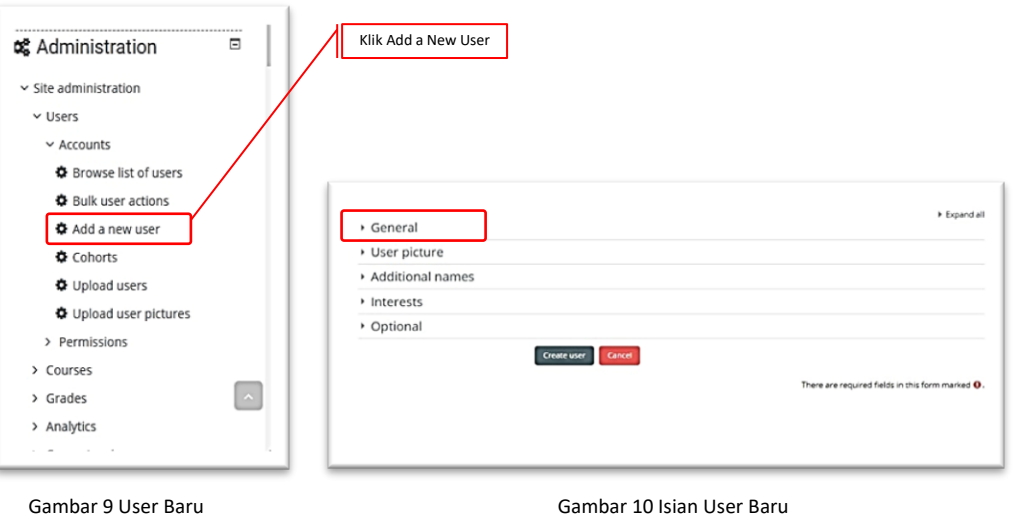

<span id="page-17-0"></span>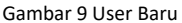

r

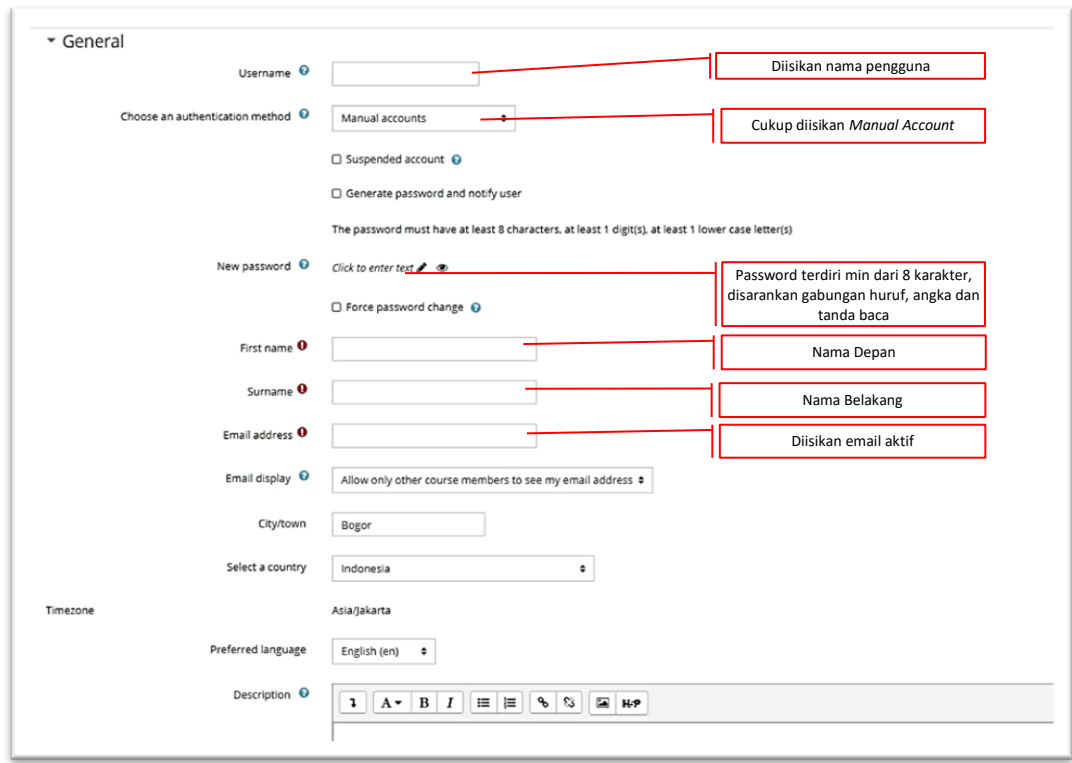

<span id="page-17-1"></span>Gambar 11 Pengisian User Field

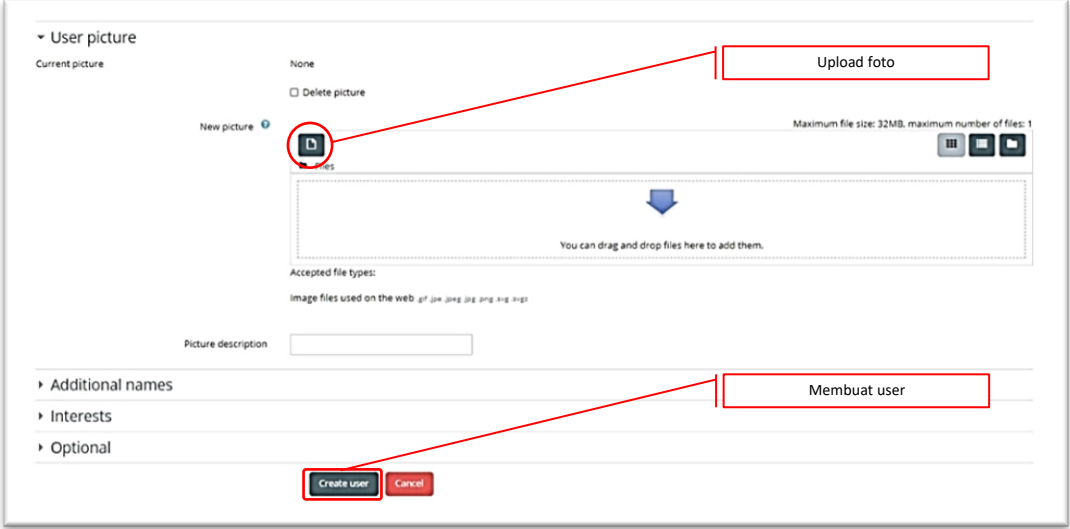

#### Gambar 12 Pengisian *User Field*

#### <span id="page-18-1"></span><span id="page-18-0"></span>**3. Pendaftaran Massal**

Selain 2 jenis pendaftaran diatas, pihak admin juga dapat mengunggah *user* secara massal. Cara ini digunakan jika peserta dalam sebuah pembelajaran sangat banyak, biasanya digunakan oleh pihak admin untuk mengunggah *user* menggunakan format csv.

Yang harus dipersiapkan adalah:

- a. *Data user* (dapat berupa excel)
- b. Format upload data (dapat didownload di LMS) atau dapat menyesuaikan format seperti dibawah ini:

 *username,firstname,lastname,email* 

- c. Untuk mempermudah upload file diatas dapat di *Save As* csv di excel
- d. Klik *Site Administration*
- e. Klik *User Accounts Upload users*
- f. Klik tombol *Choose a file*
- g. Klik tombol *Upload users*

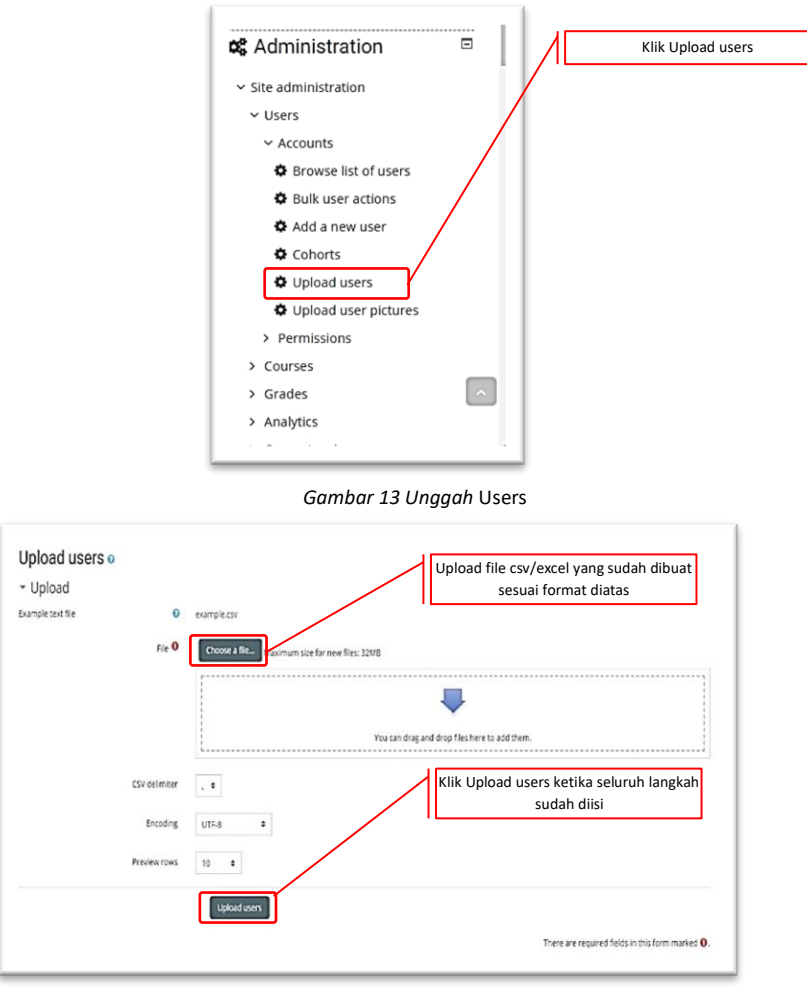

Gambar 14 Unggah *User* Masal

#### <span id="page-19-2"></span><span id="page-19-0"></span>**D. Pengaturan** *Cohorts*

*Cohorts* adalah salah satu fasilitas yang terdapat di LMS yang dapat digunakan untuk membagi user menjadi beberapa kelompok. Misalkan di FEB UIKA terdapat 1.315 mahasiswa dengan 3 program studi yaitu program studi Manajemen dengan 824 mahasiswa, program studi Akuntansi dengan 433 mahasiswa dan program studi Keuangan dan Perbankan dengan 58 mahasiswa, maka dapat dibayangkan betapa "ruwetnya" jika memasukkan user (mahasiswa) secara manual didalam setiap *course* (mata kuliah). Perlunya mengelompokkan user disesuaikan dengan tahun masuk dan kelas nya masing-masing, hal tersebut untuk mempermudah admin/operator didalam memberikan hak akses user pada sebuah *course* (mata kuliah) dengan cukup satu langkah saja dan tidak perlu memilih user secara satu-satu, maka diperlukan pengaturan *cohort*.

#### <span id="page-19-1"></span>**1. Membuat** *Cohort*

Berikut adalah cara untuk membuat *cohort*:

a. Klik *Site Administration*

- b. Klik *User Accounts Cohorts*
- *c.* Klik *Add New Cohort*
- d. Isikan data sesuai dengan permintaan dan kebutuhan
- e. Klik tombol *save changes*

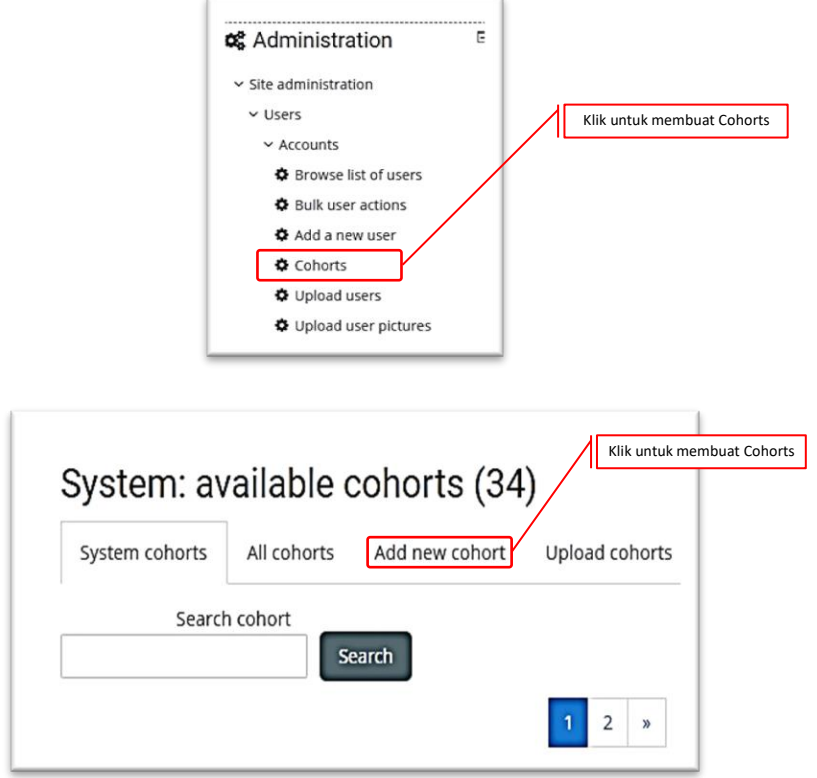

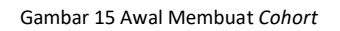

<span id="page-20-0"></span>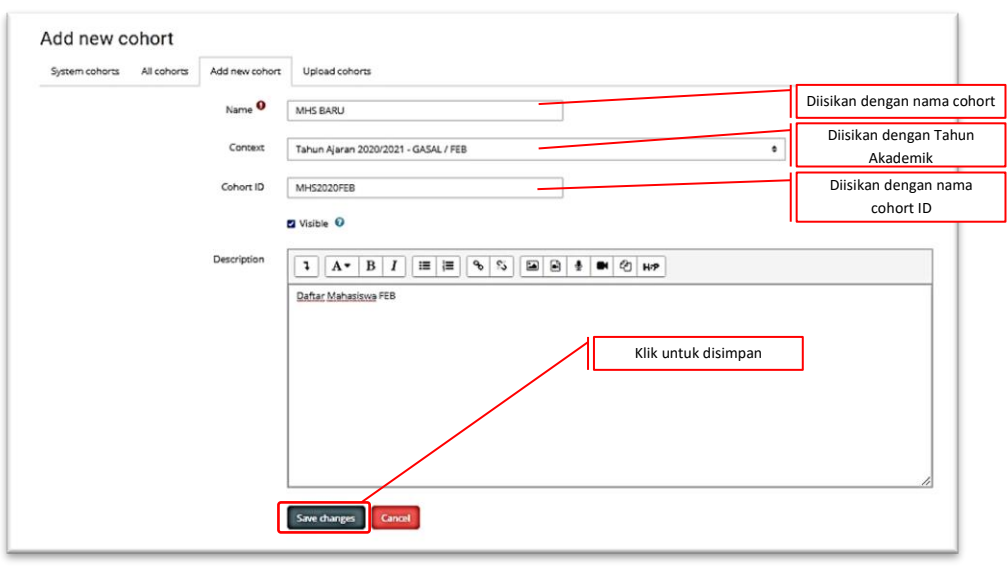

<span id="page-20-1"></span>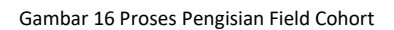

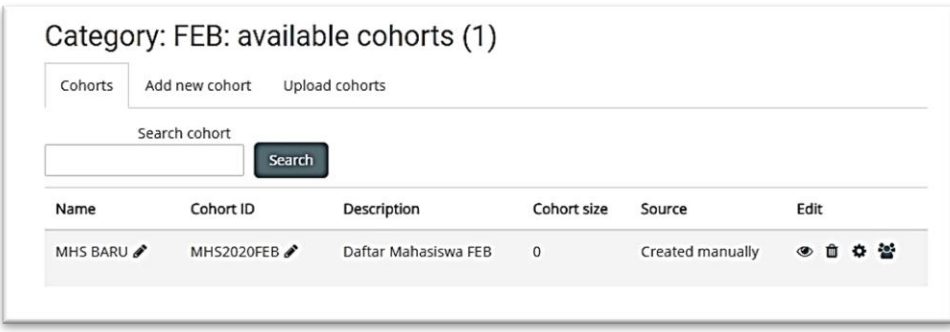

Gambar 17 Hasil Membuat Cohort

#### <span id="page-21-1"></span><span id="page-21-0"></span>**2. Mengisi** *Cohort*

Setelah selesai membuat *cohort* sesuai kebutuhan, selanjutnya adalah memasukkan data user ke dalam *cohort* agar mempermudah didalam memasukkan ke dalam kelas. Berikut adalah cara untuk memasukkan data ke dalam *cohort*.

- a. Klik *Site Administration*
- b. Klik *User Accounts Cohorts*
- c. Klik pada *Cohort* yang kita buat
- d. Klik *icon Assign*
- e. Pada bagian *search*, ketik data yang akan dimasukkan pada *cohort*
- f. Pilih lalu klik tombol Add
- g. Klik tombol *Back to cohotrs*

<span id="page-21-2"></span>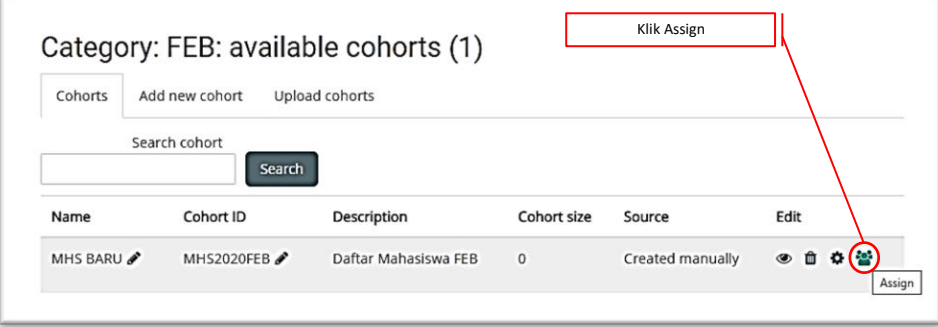

Gambar 18 Memasukkan *Cohort*

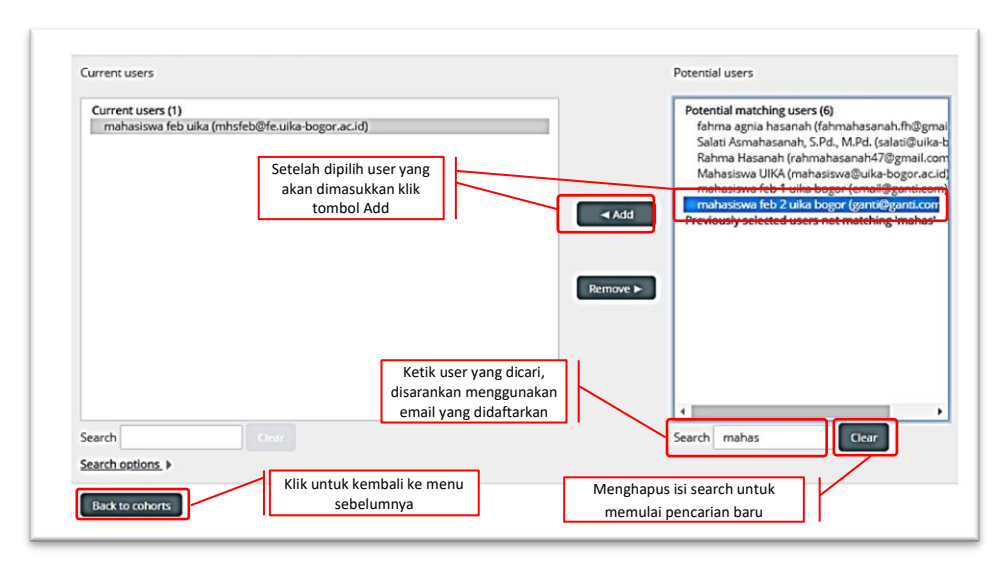

Gambar 19 Proses Memasukkan *Cohort*

<span id="page-22-2"></span>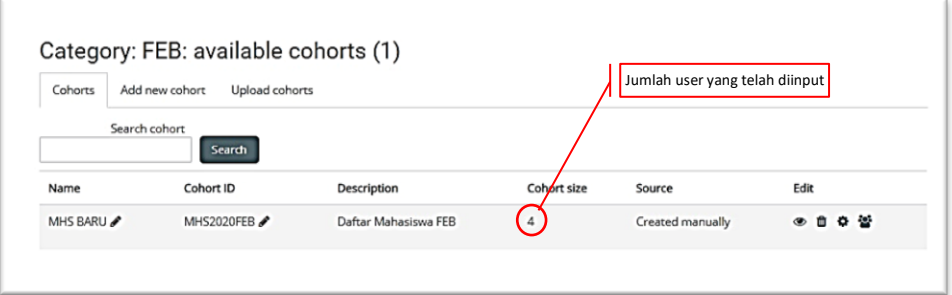

Gambar 20 Hasil Proses Memasukkan *Cohort*

#### <span id="page-22-3"></span><span id="page-22-1"></span><span id="page-22-0"></span>**E. Pengaturan** *Course* **(Mata Kuliah)**

#### **1. Membuat Kelas**

Mata kuliah dalam LMS dapat dimasukkan ke dalam *menu course*, dimana didalam *course* terdapat Nama Mata Kuliah, Daftar Peserta, Aktifitas Perkuliahan dan lain sebagainya. Perlu diketahui bahwa untuk penyeragaman dan standarisasi isian telah ditentukan oleh UKSI (Unit Komputer dan Sistem Informasi) UIKA Bogor, sebagaimana diuraikan dibawah ini:

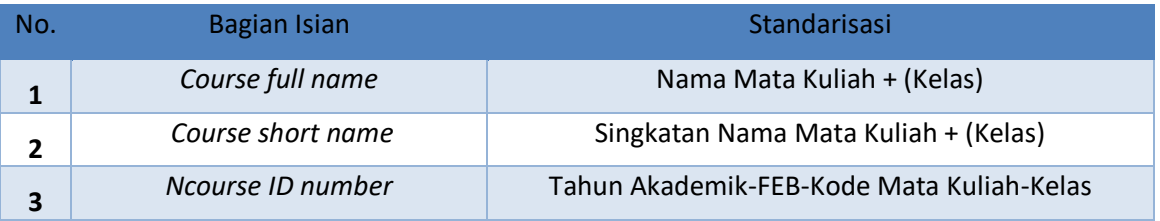

Berikut adalah cara untuk membuat course:

a. Klik *Site Administration*

- b. Klik *Course Add a new course*
- c. Pada *General* isikan sesuai dengan ketentuan UKSI
- d. Pada *Descripton* isikan deskripsi singkat Mata Kuliah
- e. Klik tombol *Save and Display*

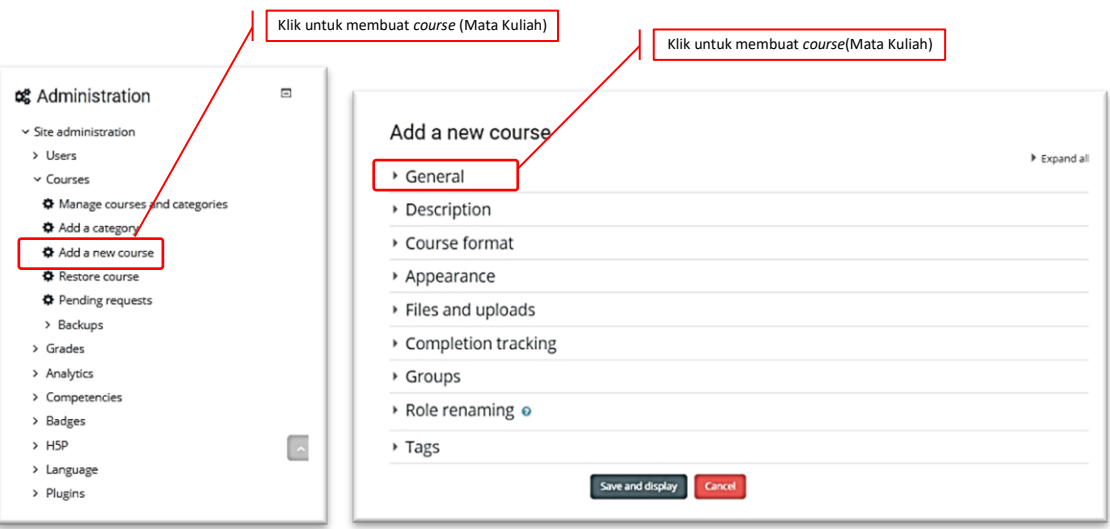

Gambar 21 Membuat Kelas

<span id="page-23-0"></span>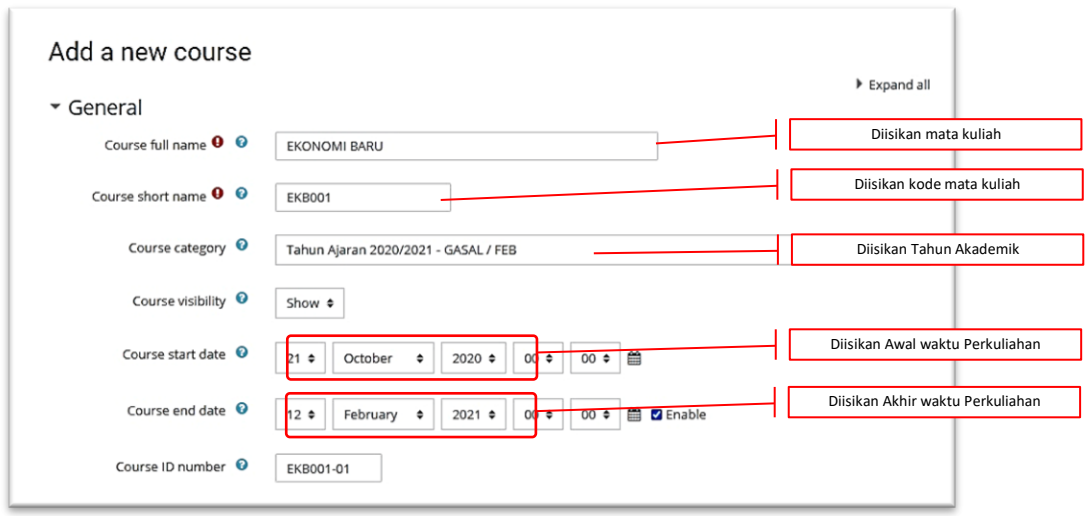

<span id="page-23-1"></span>Gambar 22 Proses Pengisian Identitas Kelas

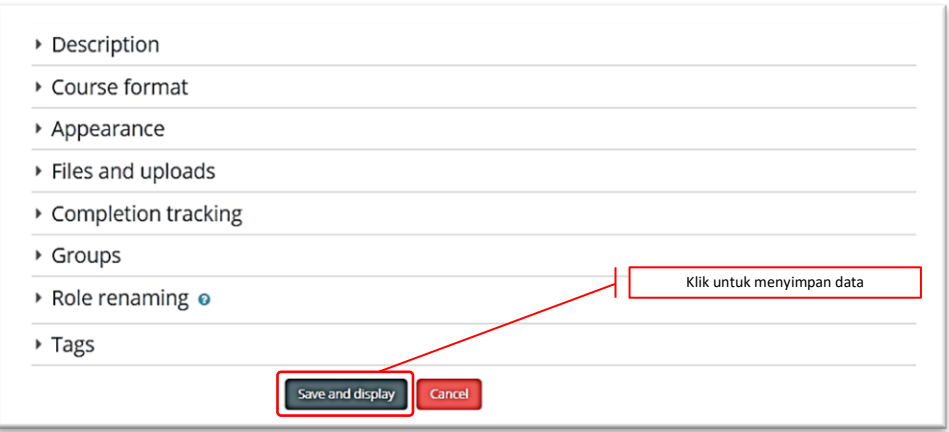

Gambar 23 Pengisian dan Penyimpan Kelas

#### <span id="page-24-1"></span><span id="page-24-0"></span>**2. Membuat Kunci Kelas**

LMS memiliki fitur membuat kunci kelas, dimana fungsi ini digunakan jika user (mahasiswa) ingin bergabung diluar waktu recruitment atau boleh dikatakan mahasiswa dapat masuk kedalam kelas dengan sendiri.

Berikut adalah cara membuat kunci kelas:

- a. Masuk menggunakan *account* admin/operator/dosen
- b. Klik menu *setting* <sup></sup>  $\overset{\bullet}{\bullet}$   $\rightarrow$  *more*
- c. Pilih Users
- d. Klik *Enrolment methods Self enrolment* (*Student*) diaktifkan dengan mengklik tanda mata
- e. Klik *setting*
- f. Masukkan kunci pada bagian *Enrolment key*
- g. Klik tombol *Save changes*

Setelah membuat kunci kelas, maka pada bagian course (mata kuliah) akan muncul tanda kunci.

<span id="page-24-2"></span>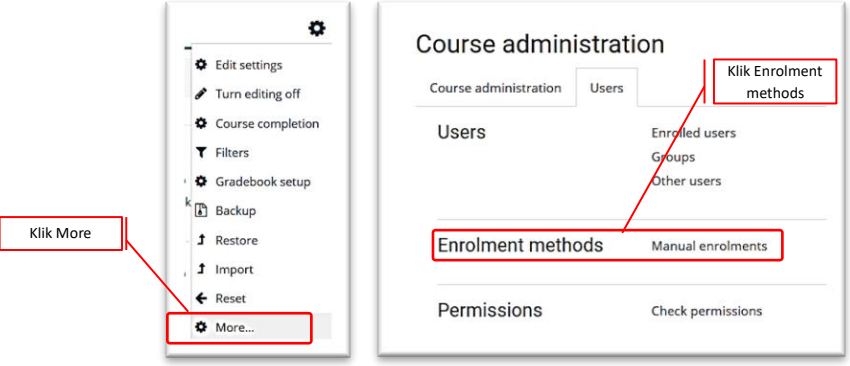

Gambar 24 Memulai Membuat Kunci Kelas

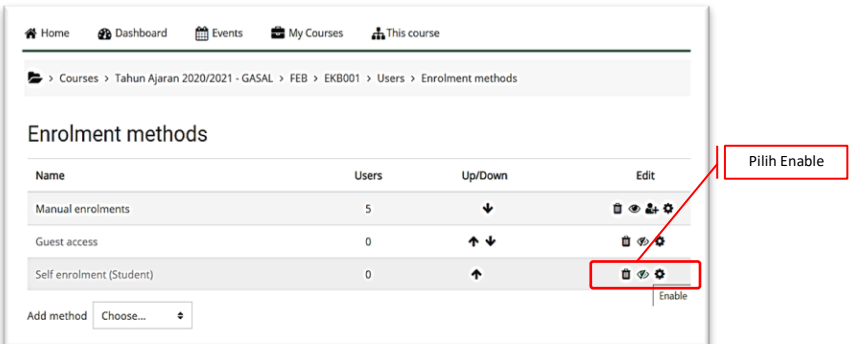

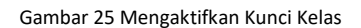

<span id="page-25-1"></span>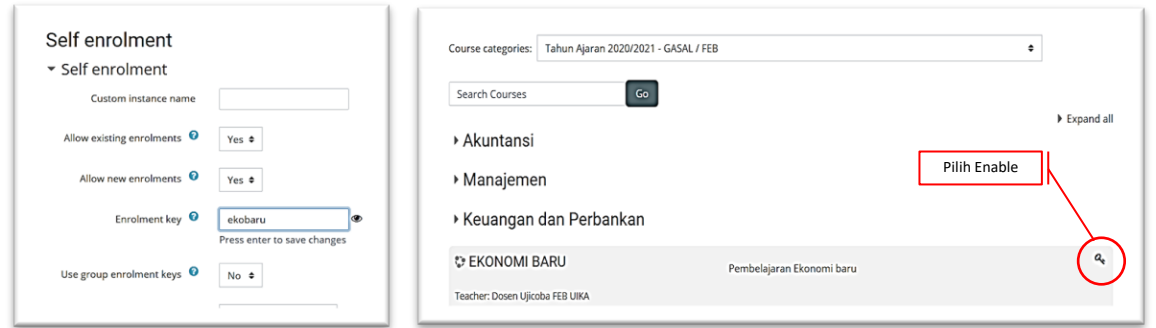

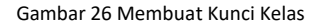

#### <span id="page-25-2"></span><span id="page-25-0"></span>**3. Menghapus** *Course* **(Mata Kuliah)**

Adakalanya kita perlu menghapus mata kuliah yang dirasa tidak dibutuhkan. Berikut adalah cara menghapus course (mata kuliah):

- a. Masuk menggunakan *account* admin/operator
- b. Klik *Site Administration Course Manage courses and categories*
- c. Pilih Tahun Akademik Fakultas
- d. Pilih *course* (mata kuliah) yang akan dihapus, jika tidak menemukan mata kuliah, cukup ketikan nama *course* (mata kuliah) pada bagian *seach course* lalu klik tombol *Go*
- e. *Checklist course* (mata kuliah) *▶ Delate* ▶ Konfirmasi penghapusan ▶ Klik tombol *Delete*

Selesai, dan *course* (mata kuliah) tadi telah terhapus dari LMS

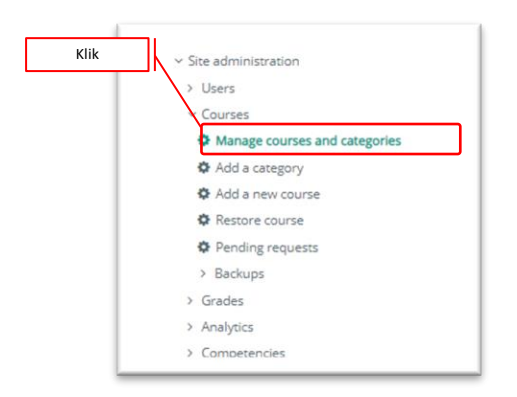

#### Gambar 27 Menghapus Kelas

<span id="page-26-0"></span>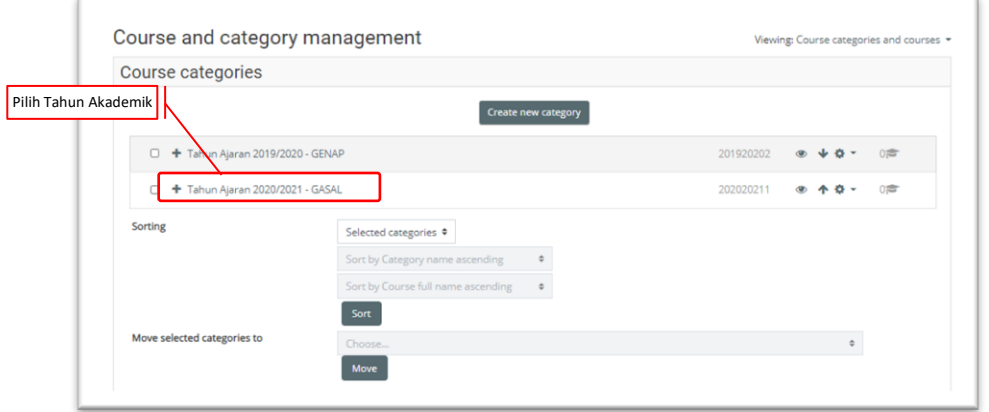

Gambar 28 Pemilihan Tahun Akademik

<span id="page-26-1"></span>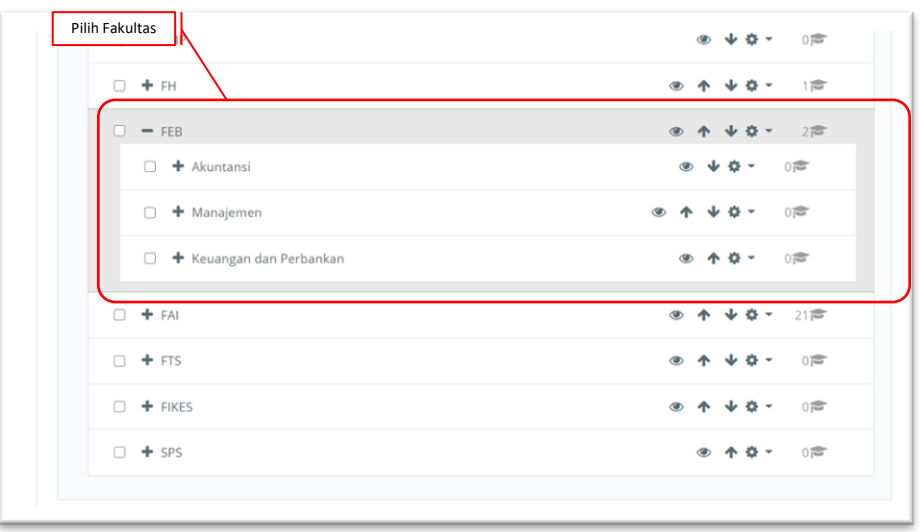

<span id="page-26-2"></span>Gambar 29 Pemilihan Program Studi

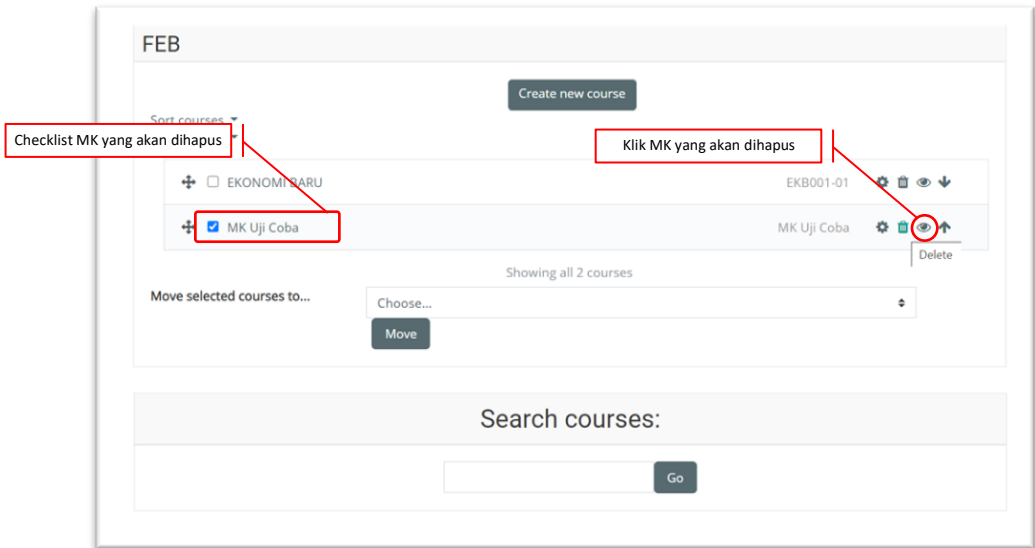

Gambar 30 *Check List* Mata Kuliah Yang Akan Dihapus

<span id="page-27-1"></span>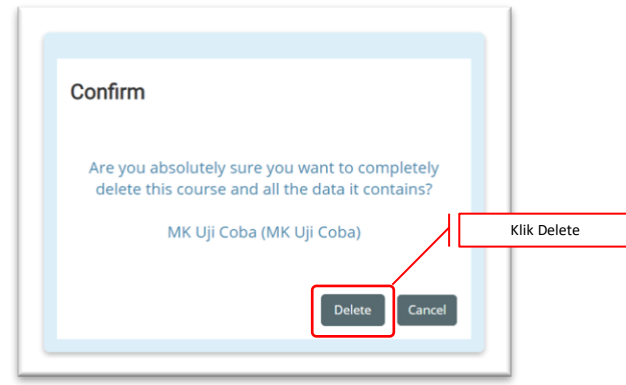

Gambar 31 Konfirmasi Pengahapusan Kelas

#### <span id="page-27-2"></span><span id="page-27-0"></span>**4. Membuat Kehadiran/Presensi** *Course* **(Mata Kuliah)**

Sebagai salah satu kontrol didalam proses pembelajaran adalah, adanya format kehadiran secara real time setiap jam perkuliahan berjalan. Sehingga mahasiswa diwajibkan untuk mengisi kehadiran didalam setiap pertemuannya.

Berikut adalah cara membuat kehadiran/presensi *course*:

- a. Masuk menggunakan *account* admin/operator/dosen
- b. Pada bagian *search*, ketikkan nama *course* (mata kuliah) yang akan dibuat kehadiran
- c. Klik tombol *setting* > *turn editing on*
- d. Klik tanda tambah (+) *Add an activity or resource*
- e. Pilih *Attendance* > klik tombol *Add*
- f. Pada bagian *General* isikan sesuai perintah (misalkan KEHADIRAN KULIAH)
- g. Klik tombol *Save and return to course* (disimpan dan kembali ke menu *course* awal) atau *Save and displa*y (disimpan dan ditampilkan hasilnya)
- h. Klik *Add session* dan isikan sesuai jadwal kuliah
- i. Pada *Multiple sessions check list Repeat the session above as follows* (untuk memunculkan jadwal kehadiran sesuai dengan yang waktu mengajar sampai dengan selesai didalam 1 (satu) semester
- j. Pada *Student Recording check list Allow students to record own attendance*, dan *automatic marking* dipilih *yes*. Bagian ini digunakan agar mahasiswa dapat mengisi secara mandiri kehadirannya dan dosen cukup memantau saja
- k. Klik tombol *Add*

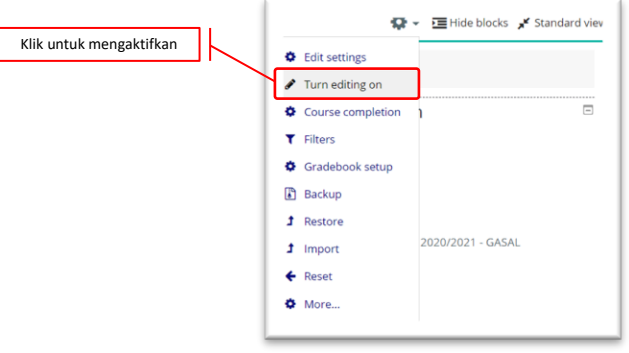

Gambar 32 Membuat Kehadiran Kelas

<span id="page-28-0"></span>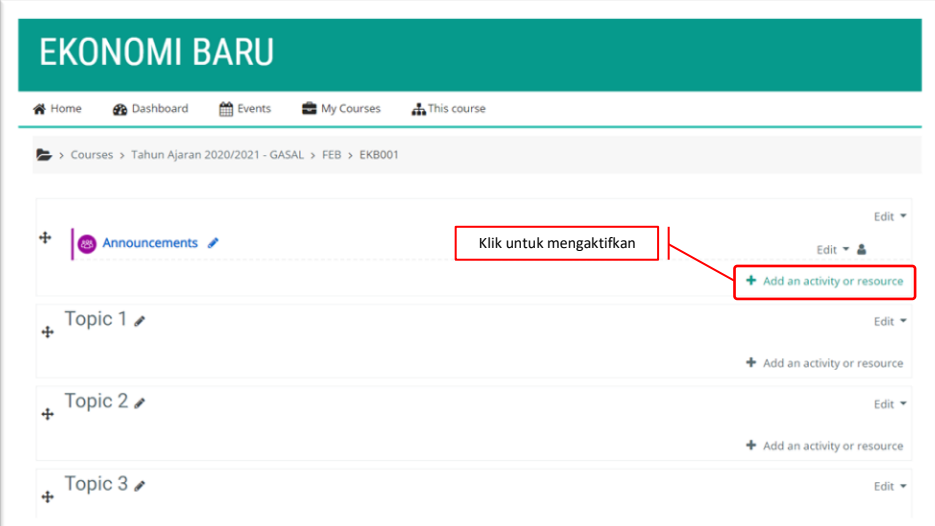

<span id="page-28-1"></span>Gambar 33 Mengaktifkan/Membuat *Activity*

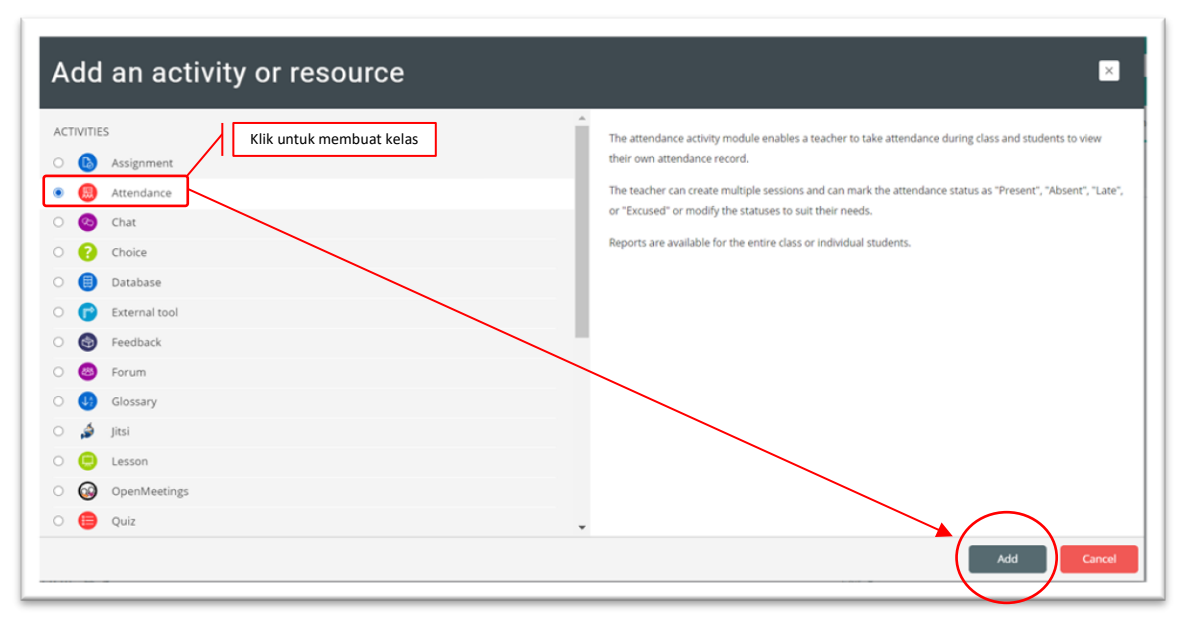

Gambar 34 Pemilihan *Icon Attendence*

<span id="page-29-0"></span>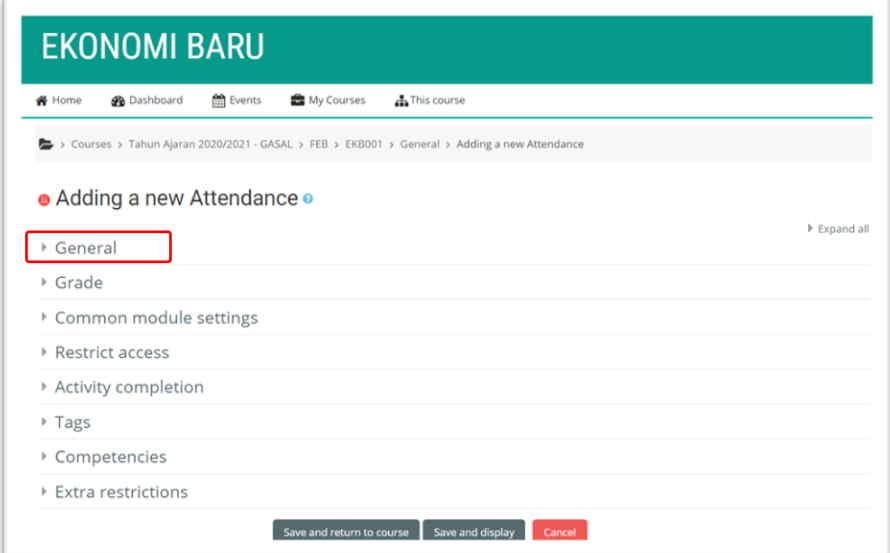

<span id="page-29-1"></span>Gambar 35 Membuat Kehadiran Kelas

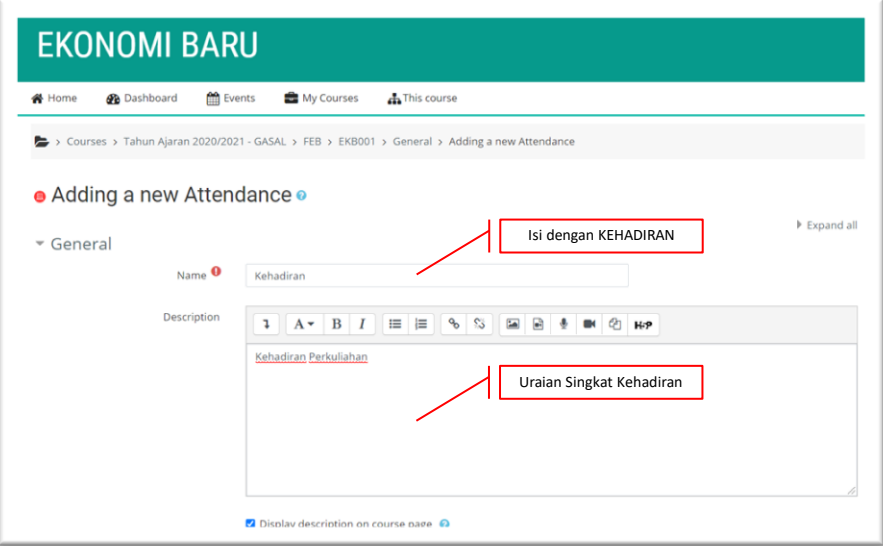

Gambar 36 Pengisian Identitas Kehadiran

<span id="page-30-0"></span>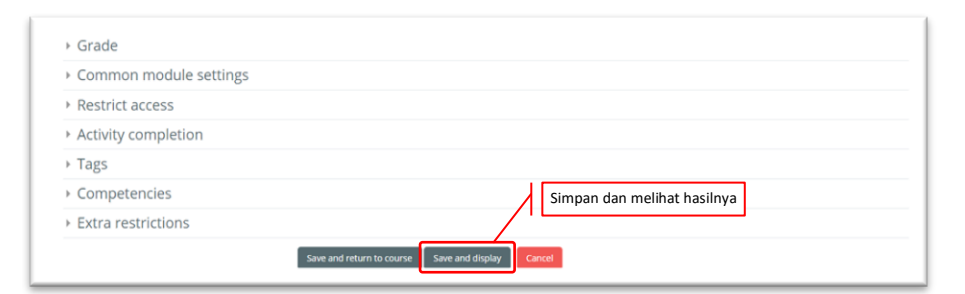

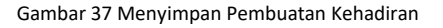

<span id="page-30-1"></span>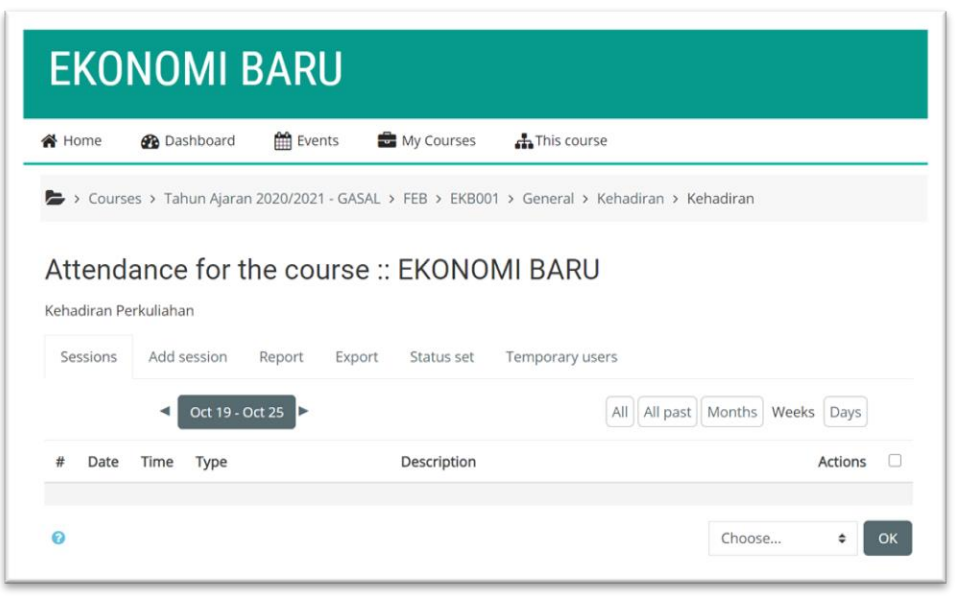

<span id="page-30-2"></span>Gambar 38 Hasil Kehadiran Kelas

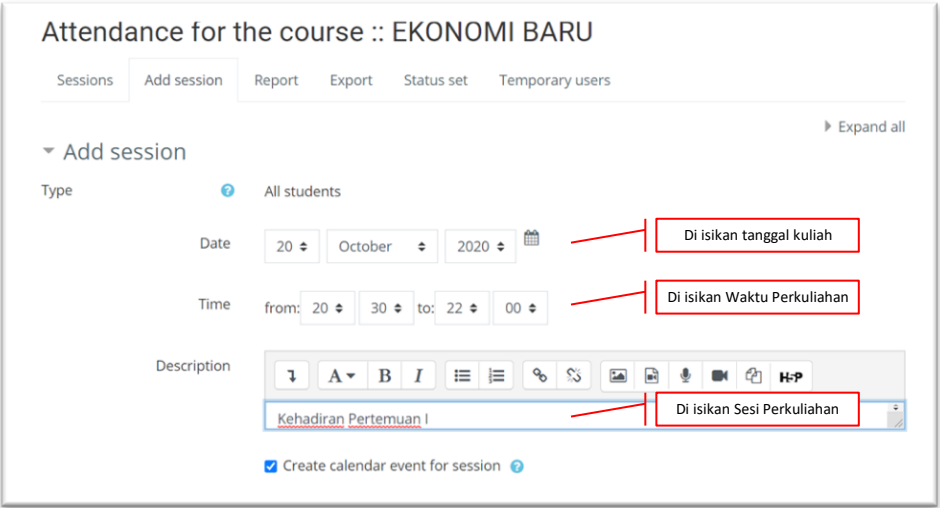

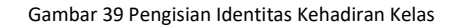

<span id="page-31-1"></span>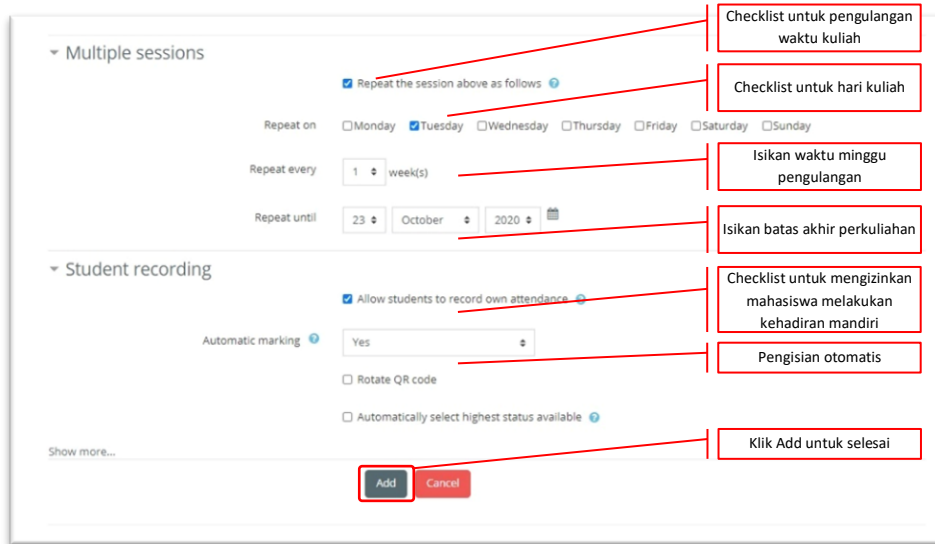

Gambar 40 Pengisian Identitas Kehadiran Kelas

#### <span id="page-31-2"></span><span id="page-31-0"></span>**5. Melihat Rekap Kehadiran/Presensi Course (Mata Kuliah)**

- a. Masuk menggunakan *account* admin/operator/dosen
- **b.** Pada menu *This course* ▶ Attendances ▶ KEHADIRAN KULIAH
- c. Pilih menu Report, disini akan terlihat kondisi kehadiran mahasiswa

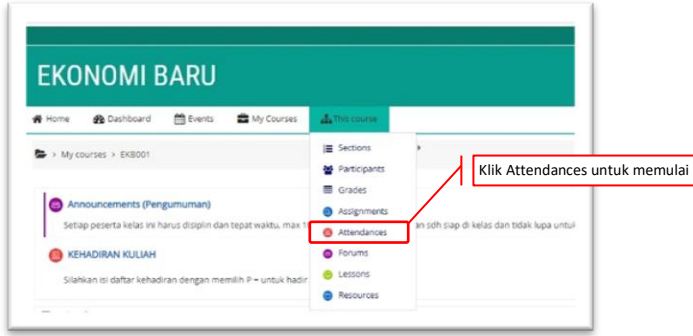

Gambar 41 Memulai Rekap Hadir

<span id="page-32-0"></span>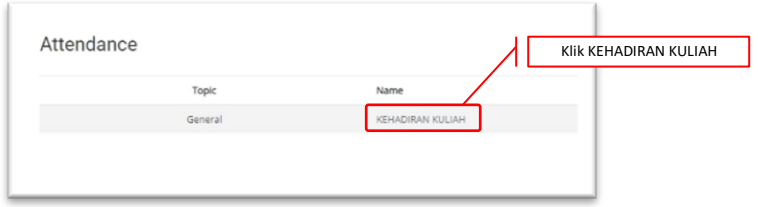

*Gambar 42 Menu Kehadiran*

<span id="page-32-1"></span>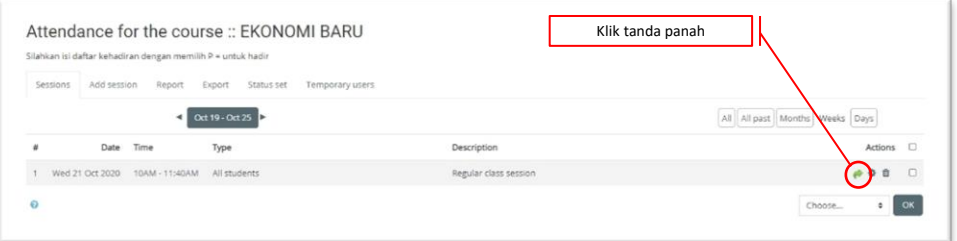

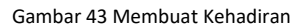

<span id="page-32-2"></span>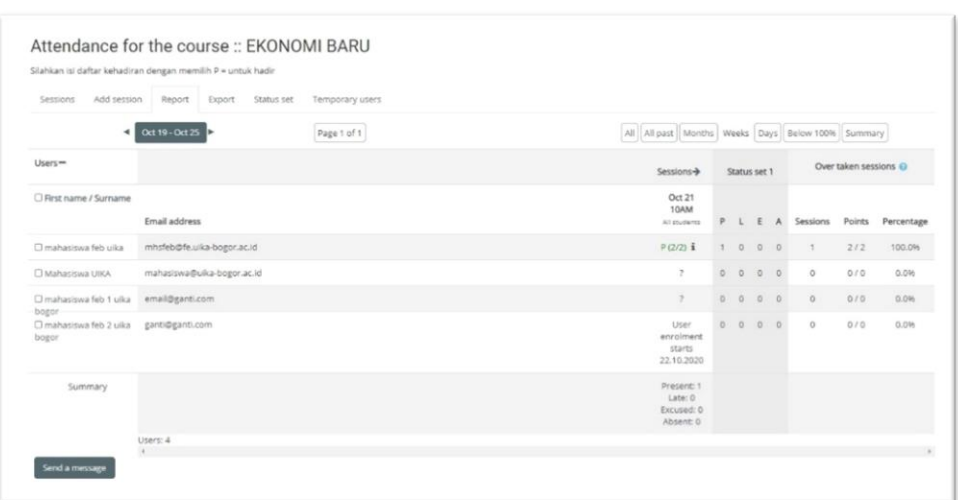

<span id="page-32-3"></span>Gambar 44 Tampilan Kehadiran Kelas

#### <span id="page-33-0"></span>**6. Mengekspor Kehadiran/Presensi** *Course* **(Mata Kuliah)**

- a. Masuk menggunakan *account* admin/operator/dosen
- b. Pada menu *This course Attendance* KEHADIRAN KULIAH
- c. Pilih menu *Export* (pilihan format bisa dalam bentuk excel)
- d. Klik tombol OK

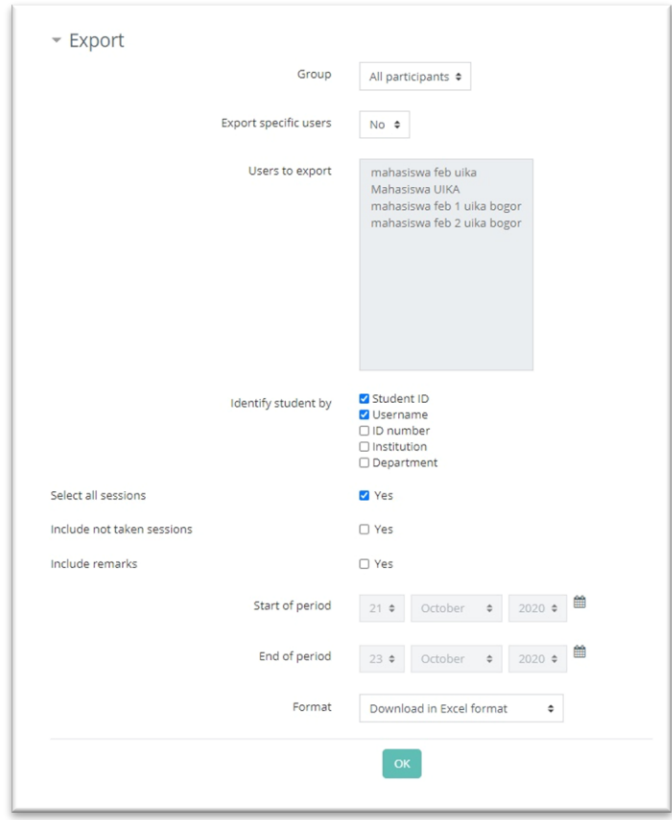

Gambar 45 Eksport Kehadiran Kelas

#### <span id="page-33-2"></span><span id="page-33-1"></span>**7. Mengatur Settingan Kehadiran/Presensi** *Course* **(Mata Kuliah)**

- a. Masuk menggunakan *account* admin/operator/dosen
- b. Pada menu *This course Attendance* KEHADIRAN KULIAH
- c. Pilih menu Status set, disini secara default terisi P untuk *Present* (Hadir), L untuk *Late* (Terlambat), E untuk *Excused* (Izin) dan A untuk *Absent* (Tidak Hadir). Data tersebut bisa diganti menggunakan bahasa Indonesia H untuk Hadir, T untuk Terlambat, I untuk Izin dan A untuk Alpa/Tidak Hadir (disesuaikan dengan kebutuhan). Sedangkan untuk settingan *Availabe* for *students* (*minutes*) membatasi waktu pengisian. Serta untuk *Automatically set when not marked*, bagian mana yang akan otomatis tertandai jika tidak diisi.
- d. Klik tombol *Update*

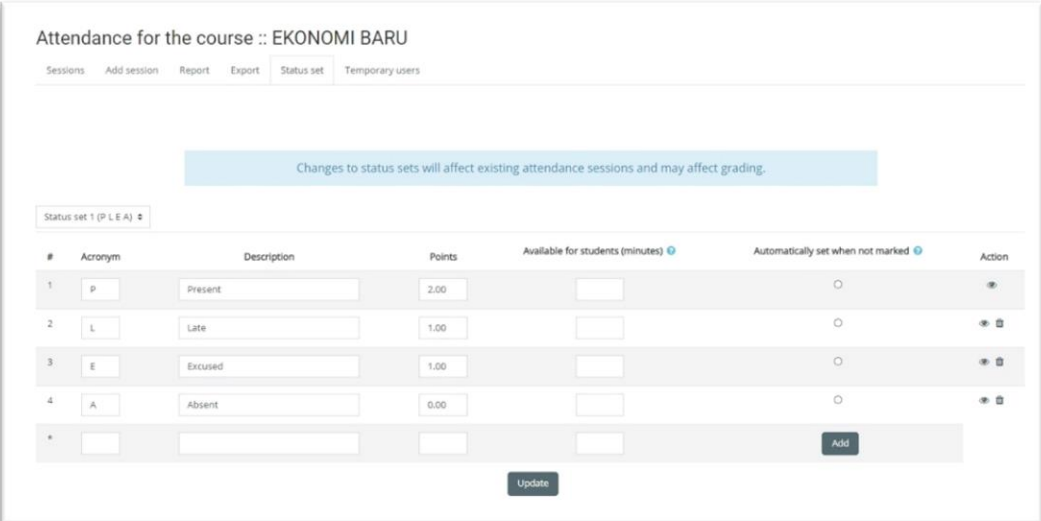

Gambar 46 Pengaturan Kehadiran Kelas

#### <span id="page-34-2"></span><span id="page-34-1"></span><span id="page-34-0"></span>**F. Pengaturan** *User*

#### **1. Memasukkan Peserta Kelas**

Untuk memasukkan data user kedalam kelas terdapat beberapa jenis, diantaranya yaitu:

#### **Secara manual**

Cara ini memasukkan *user* di *enrol* satu-persatu, berikut adalah cara memasukkan data

*user* secara manual:

- 1) Masuk menggunakan *account* admin/operator/dosen
- 2) Cari course (mata kuliah) yang akan di *upload use*r
- 3) Klik *This course Participants*
- 4) Klik tombol *Enrol users*
- 5) Pada bagian kolom user diketikkan nama *user*
- <span id="page-34-3"></span>6) Pada *Assign role* pilih *Student* untuk user mahasiswa dan *Teacher* untuk user Dosen

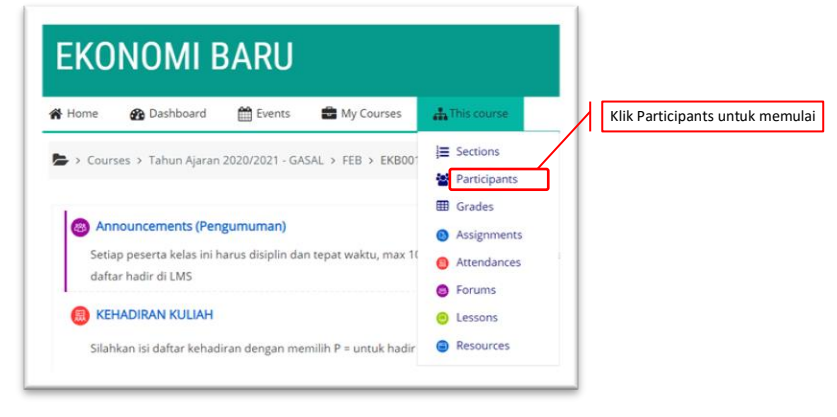

#### Gambar 47 Memasukkan Perserta Kelas

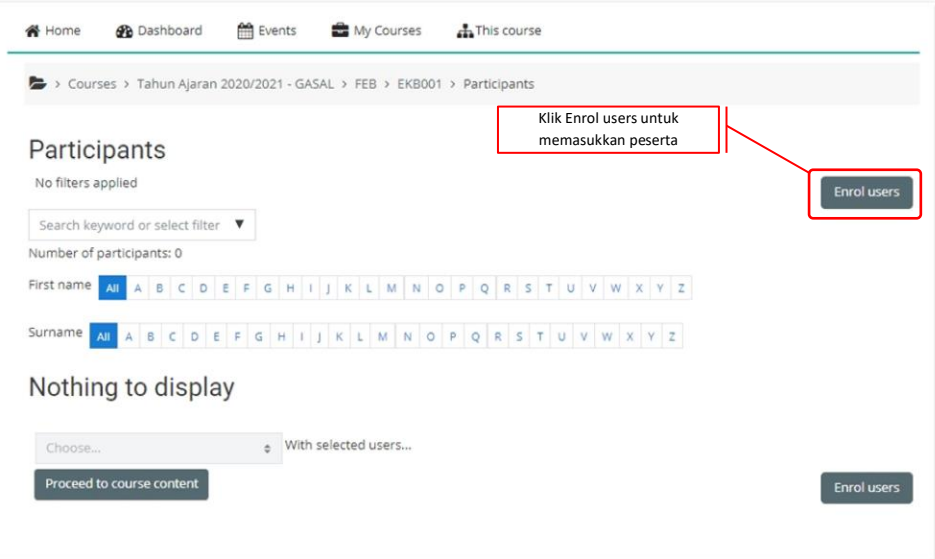

Gambar 48 Proses Memasukkan Peserta Kelas

<span id="page-35-0"></span>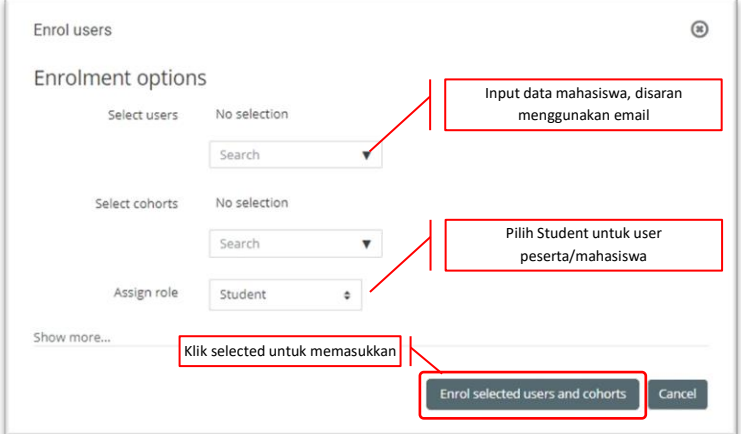

#### Gambar 49 Memasukkan Data Peserta Kelas

<span id="page-35-1"></span>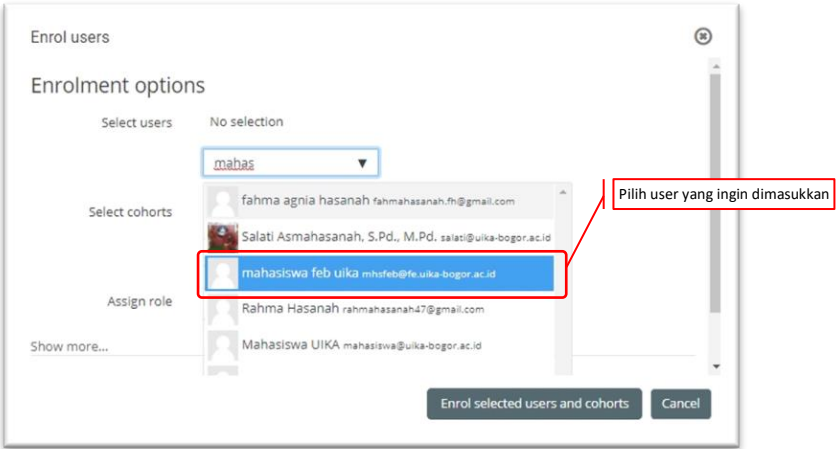

<span id="page-35-2"></span>Gambar 50 Pemilihan Peserta Kelas

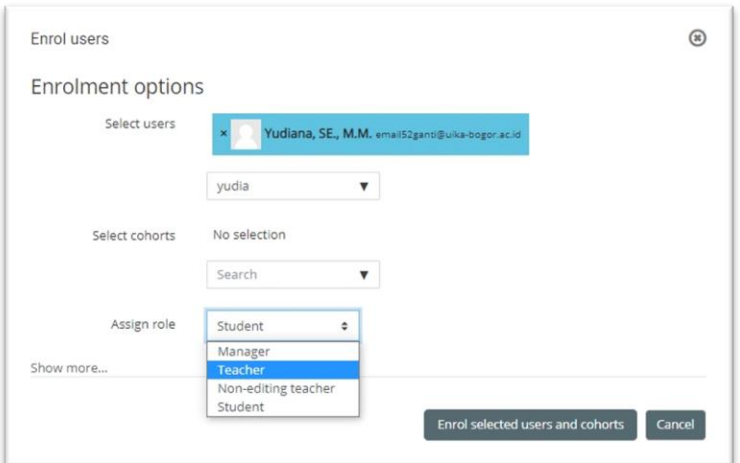

Gambar 51 Pemilihan *Role* Peserta

<span id="page-36-0"></span>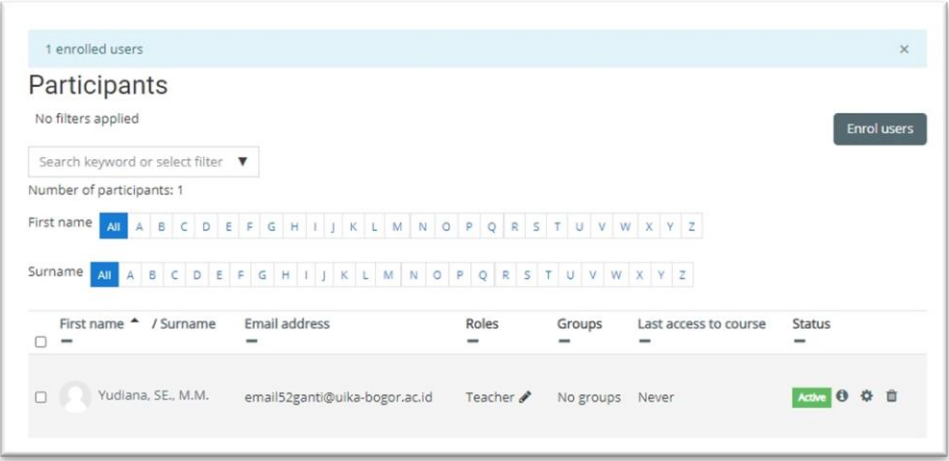

Gambar 52 Hasil Input Peserta Kelas

#### <span id="page-36-1"></span>**Secara massal menggunakan fungsi** *cohort*

Memasukkan data user secara manual akan menjadi tidak efektif dan efisien jika jumlah user amat sangat banyak, setelah kita memiliki *cohort* (dapat dilihat pada bagian pembahasan *cohort*) akan sangat membantu didalam memasukkan data user kedalam *course* (mata Kuliah).

Berikut adalah cara memasukkan data secara masal:

- 1) Masuk menggunakan *account* admin/operator/dosen
- 2) Cari *course* (mata kuliah) yang akan di *upload user*
- 3) Klik *This course Participants*
- 4) Klik tombol *Enrolment option* pilih nama *cohort* yang sdh kita buat
- 5) *Asign Role* dipilih *Student* untuk mahasiswa
- 6) Kllik tombol *enrol selected user* and *cohort*

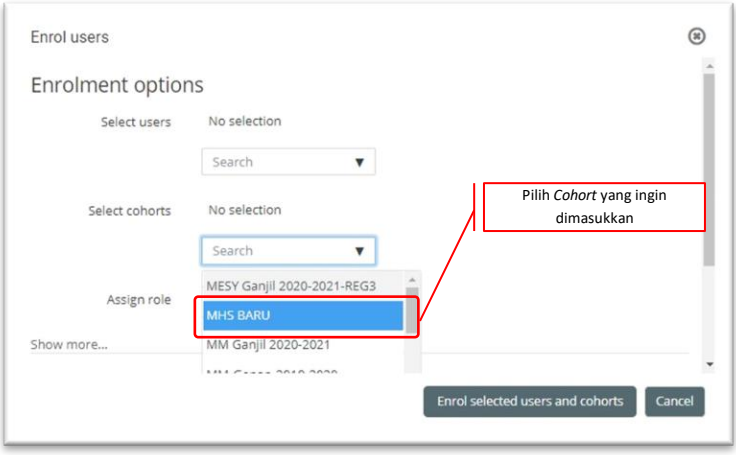

Gambar 53 Pemilihan Peserta *Cohort*

<span id="page-37-1"></span>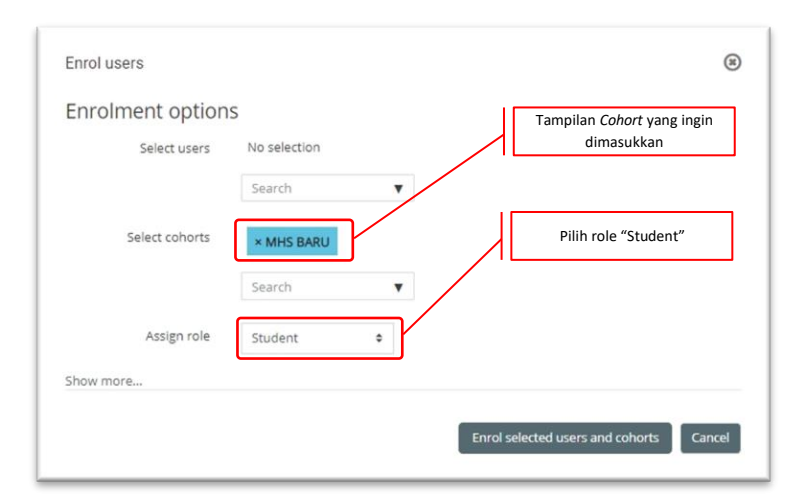

Gambar 54 Pemilihan Peserta dan *Role Cohort*

<span id="page-37-2"></span>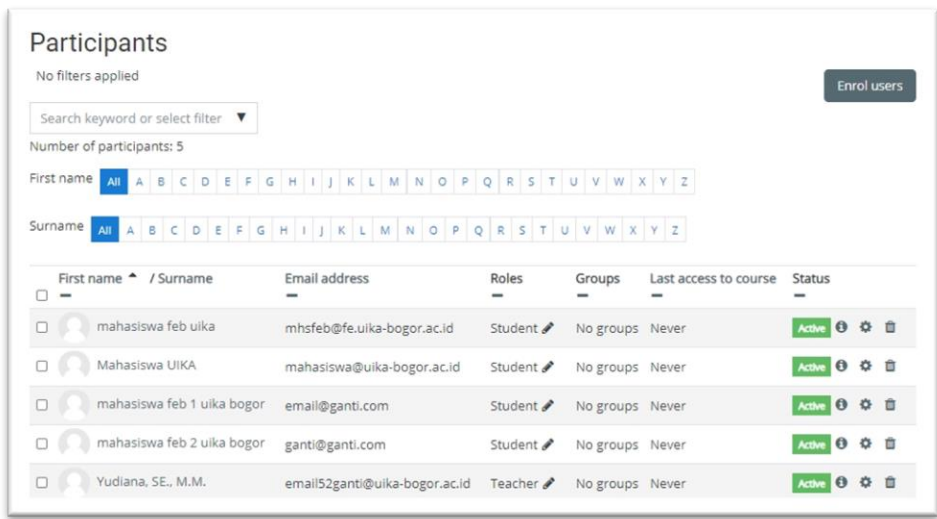

Gambar 55 Hasil *Cohort*

#### <span id="page-37-3"></span><span id="page-37-0"></span>**2. Menghapus Peserta Kelas**

Adakalanya data/user yang dimasukkan kedalam LMS sudah tidak dibutuhkan lagi atau mungkin terjadi salah unggah *(upload)*, maka diperlukan untuk memperbaiki ataupun menghapus data yang ada. Berikut adalah cara untuk menghapus user di *course* (mata Kuliah)

- a. Masuk menggunakan *account* admin/operator/dosen
- b. Cari *course* (mata kuliah) yang akan di *upload user*
- c. Klik *This course Participants*
- d. *Check List user* yang akan dihapus, pilih *unenrol*
- e. Klik tombol *unenrol*

Selesai dan data user sdh tidak terbagung kembali di *course* (Mata kuliah)

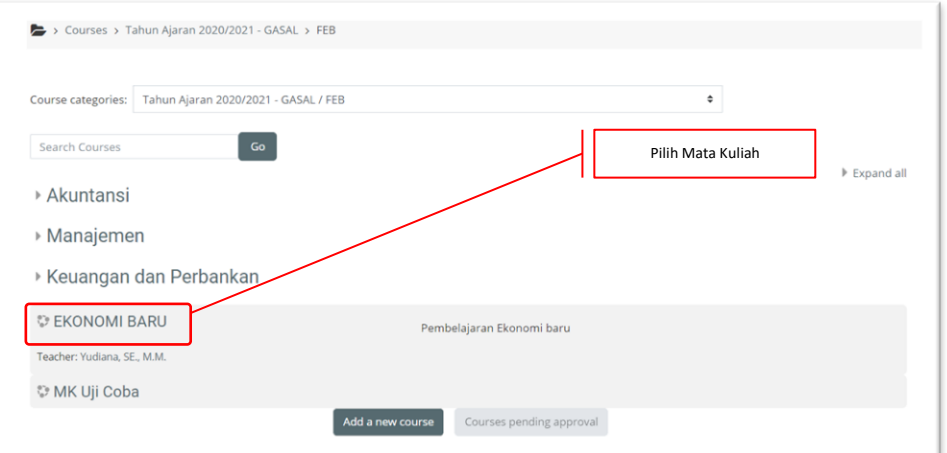

Gambar 56 Pemilihan Mata Kuliah Yang Akan Dihapus

<span id="page-38-1"></span><span id="page-38-0"></span>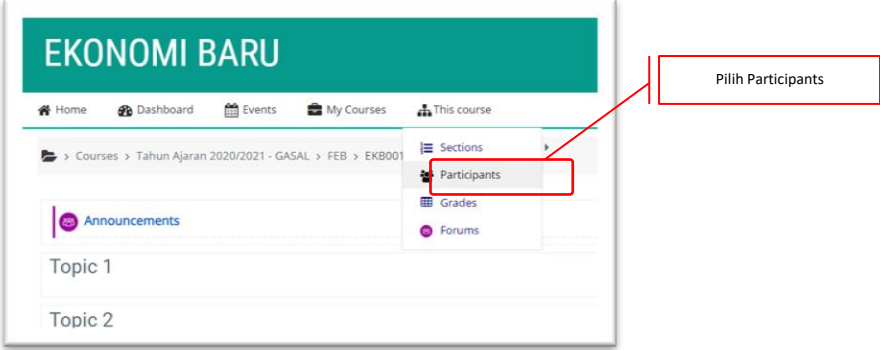

Gambar 57 Memulai Kelas

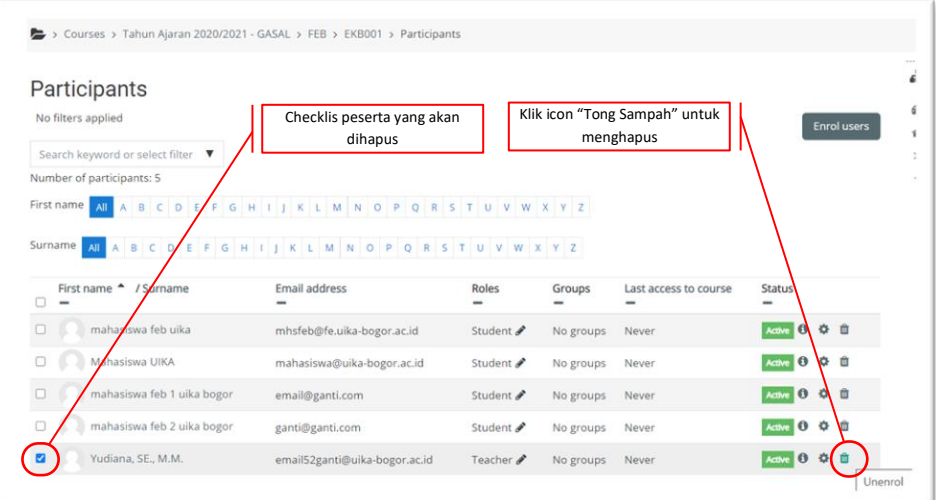

<span id="page-39-1"></span>Gambar 58 Pemilhan Peserta Yang Akan Di Hapus

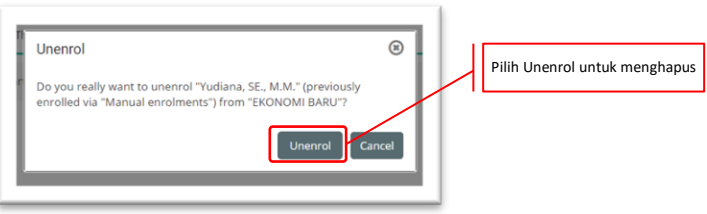

Gambar 59 Konfirmasi Penghapusan Peserta

#### <span id="page-39-2"></span><span id="page-39-0"></span>**3. Memasukkan Peserta Sementara**

Memasukkan peserta sementara biasa digunakan pada saat tertentu, misalkan mahasiswa yang mengikuti remedial (perbaikan) sedangkan untuk mahasiswa mengulang sudah harus melakukan kontrak studi di SIAK. Berikut adalah cara memasukkan user sementara:

- a. Masuk menggunakan *account* admin/operator/dosen
- b. Pada menu *This course Attendance* KEHADIRAN KULIAH
- c. Pilih menu *temporary user*, isikan *Full Name* dengan nama lengkap dan *Email* yang masih berlaku
- d. Klik tombol *Add user*

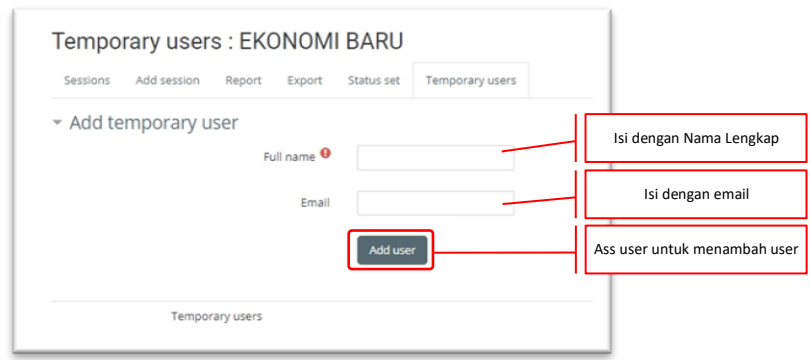

<span id="page-39-3"></span>Gambar 60 Memasukkan Peserta Sementara

#### <span id="page-40-0"></span>**G. Pengaturan Profil**

Pada setiap *account* LMS setiap *user* dapat melakukan pengeditan profil, melihat *course* (Mata Kuliah) yang diikuti/diajarkan dan masih banyak lagi. Untuk melakukan pengeditan user dapat melakukan sebagai berikut:

- 1. Masuk menggunakan *account* yang sudah dimiliki
- 2. Klik pada bagian menu identitas nama
- 3. Pilih *View profile*, silahkan lakukan pengeditan profil

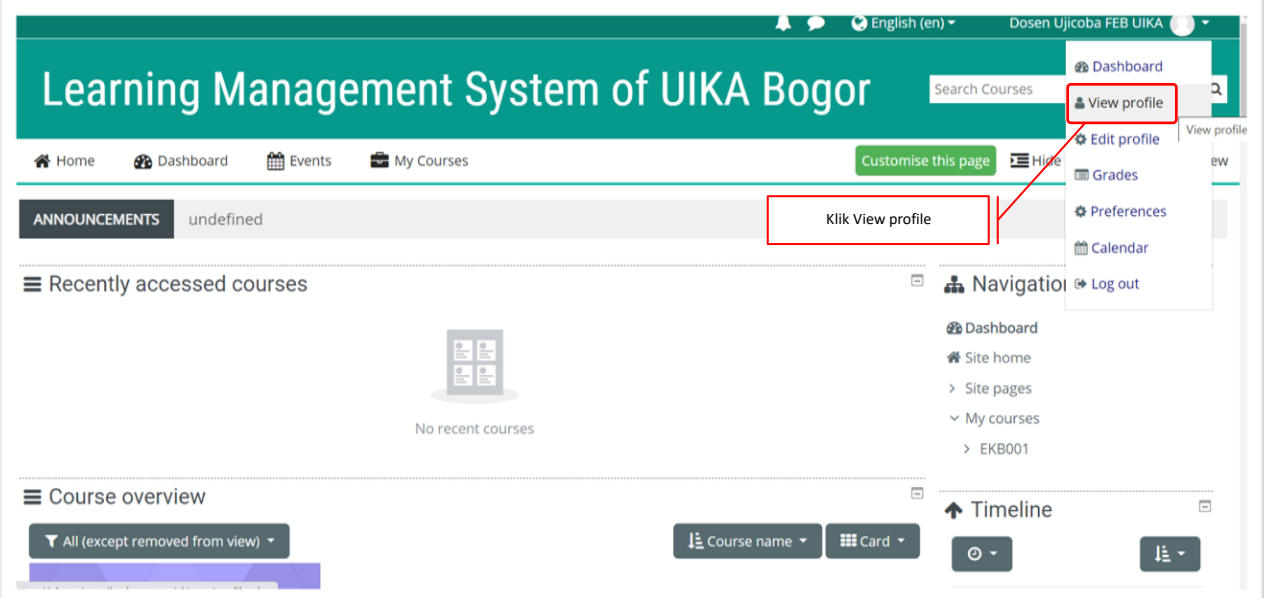

Gambar 61 Memulai Pengeditan Profil

<span id="page-40-2"></span><span id="page-40-1"></span>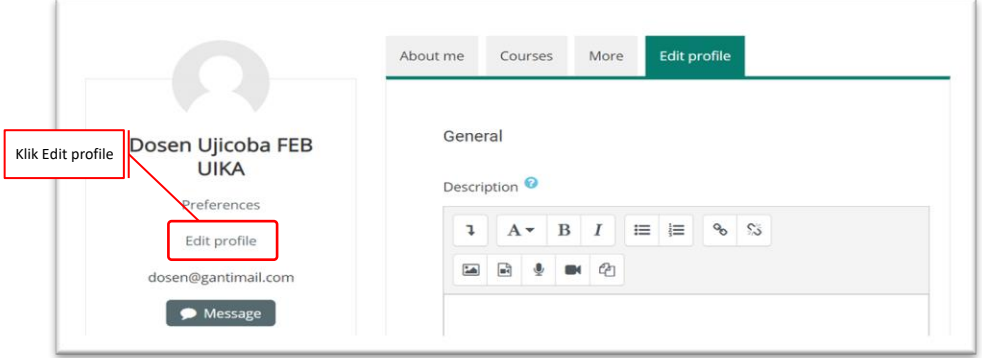

Gambar 62 Tampilan Profil

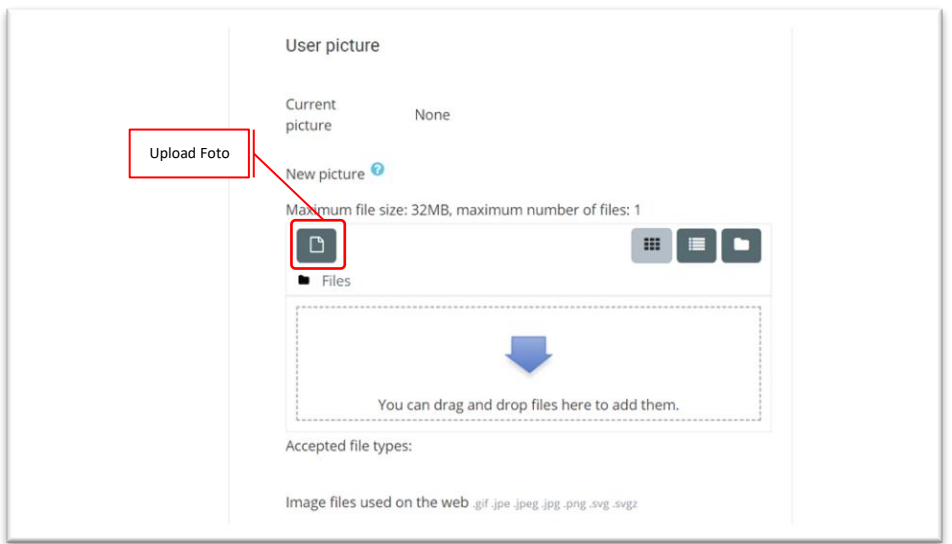

Gambar 63 Memasukkan Gambar Profil

<span id="page-41-0"></span>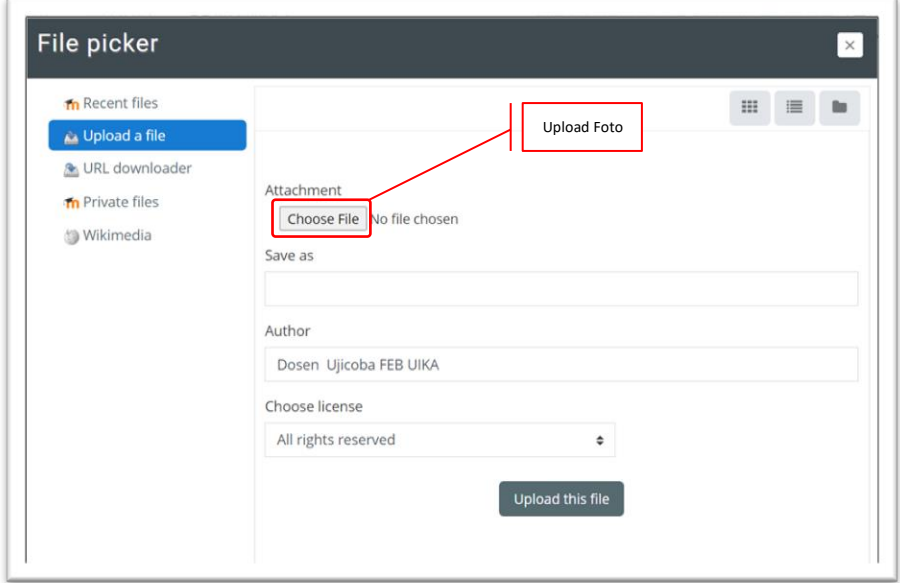

Gambar 64 Memilih Foto Profil

<span id="page-41-1"></span>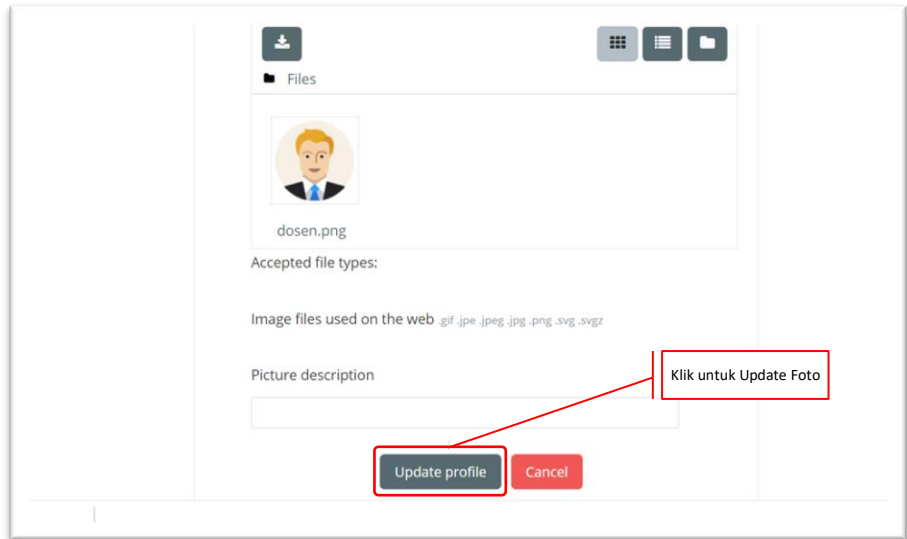

#### Gambar 65 Memasukkan Foto Profil

<span id="page-42-1"></span>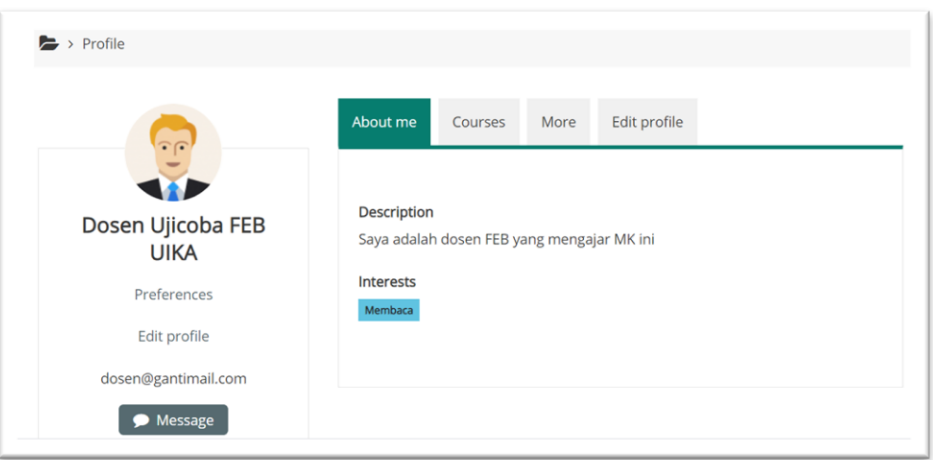

Gambar 66 Hasil Update Gambar Profil

<span id="page-42-2"></span>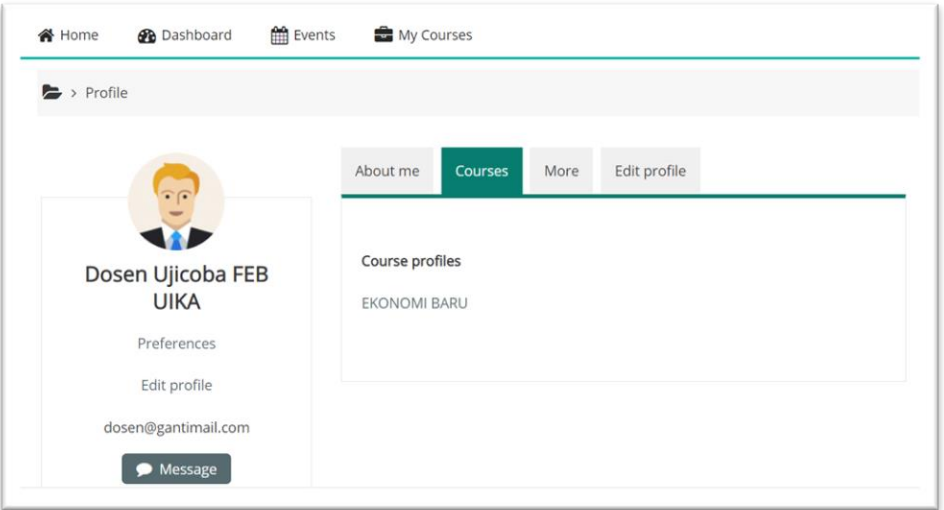

Gambar 67 Profil Mata Kuliah Yang Diajar

#### <span id="page-42-3"></span><span id="page-42-0"></span>**H. Pengaturan** *Course* **(Mata Kuliah)**

Setelah memiliki *account* dan melakukan pengeditan profil, *user* dapat melakukan pengaturan *course* (mata Kuliah) bagian ini khusus untuk admin/operator dan dosen atau user yang memiliki hak akses pengaturan.

Untuk membuat penambahan kegiatan didalam *course* dapat dilakukan dengan mengaktifkan fitur yang ada di menu *Add an activity or recources*, berikut adalah cara mengaktifkan fitur tersebut:

- 1. Masuk menggunakan *account* admin/operator/dosen
- *2.* Klik *Action menu Turn editing on*
- 3. Klik *Edit Edit settings*

4. Klik tanda + (plus) *Add an activity or resource*

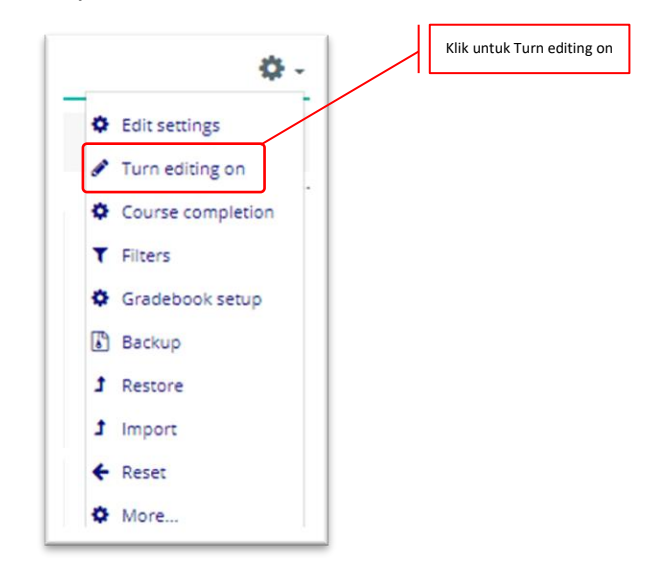

Gambar 68 Mengkatifkan Pengaturan *Course*

<span id="page-43-0"></span>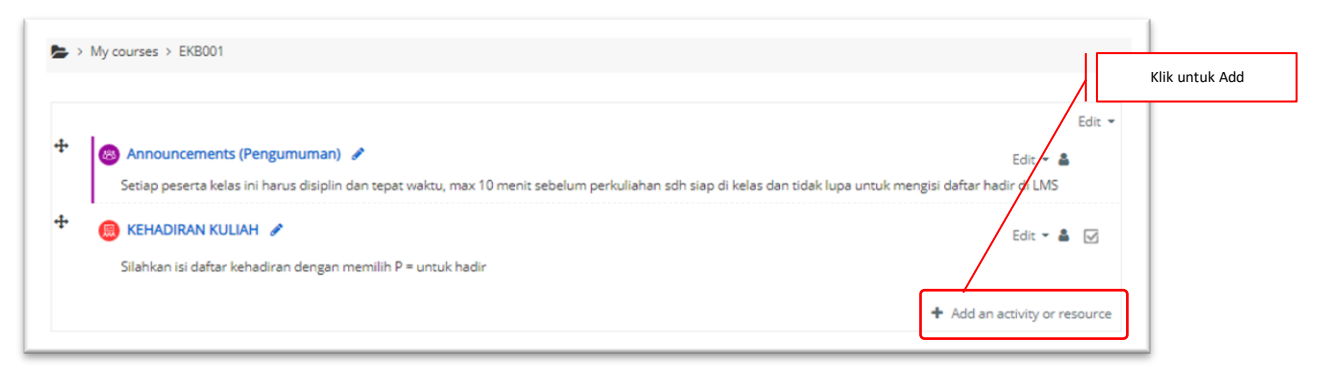

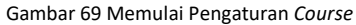

<span id="page-43-1"></span>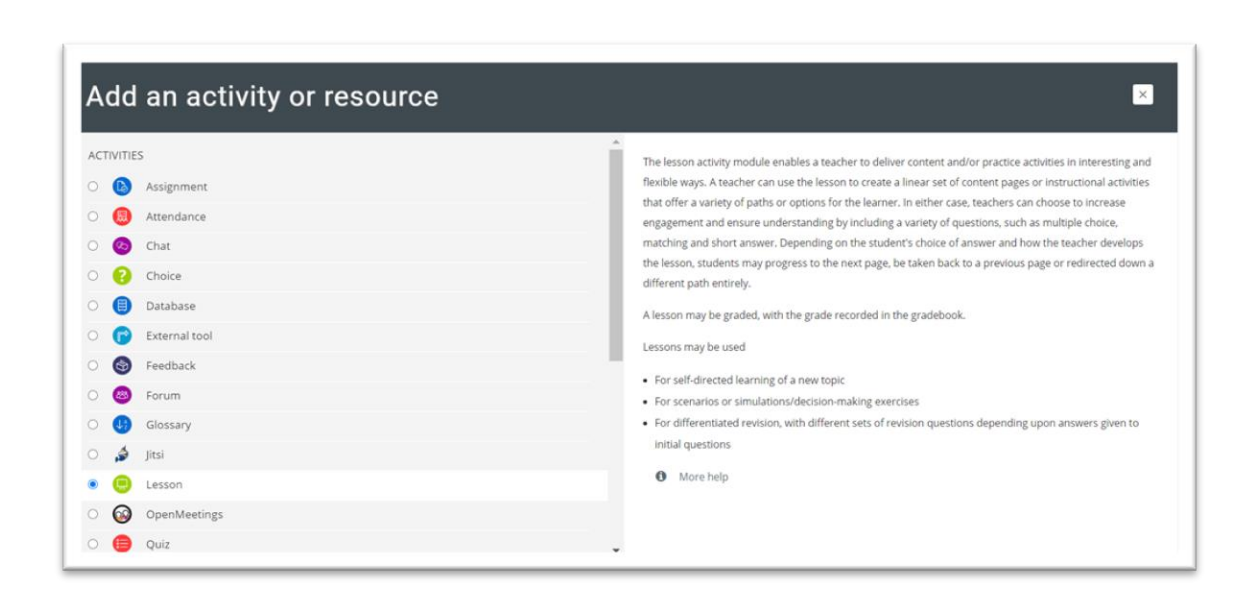

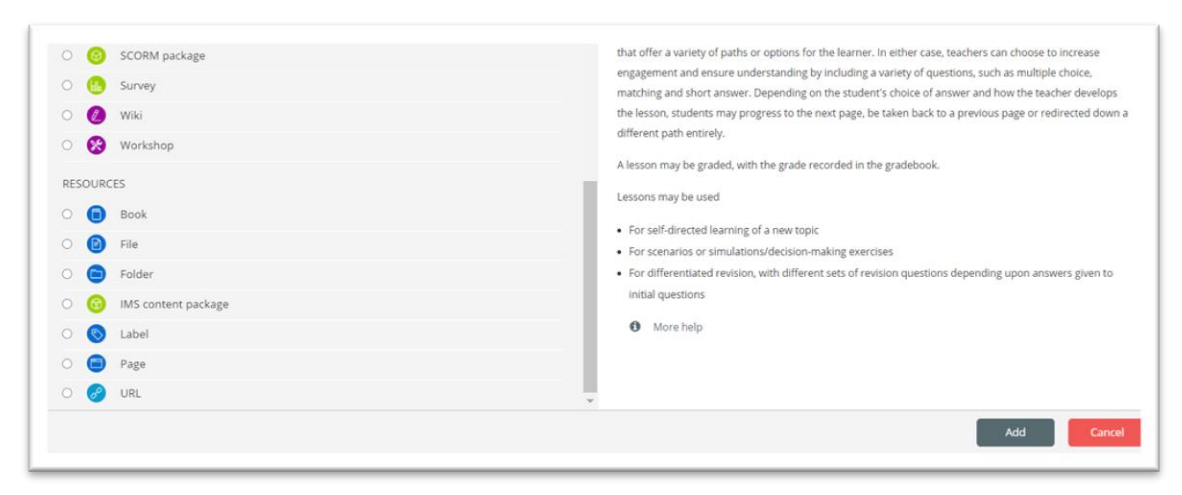

Gambar 70 Pengaturan Aktifitas Kuliah

#### <span id="page-44-1"></span><span id="page-44-0"></span>**1. Membuat Pengumumam**

Pada bagian ini dosen dapat memberikan pengumuman atau RPS kepada peserta Mata Kuliah. Berikut adalah cara membuat pengumuman di course

- a. Masuk menggunakan *account* admin/operator/dosen
- b. Klik *Action menu Turn editing on*
- c. Klik *Edit Edit settings*
- d. Klik tanda + (plus) *Add an activity or resource*

<span id="page-44-2"></span>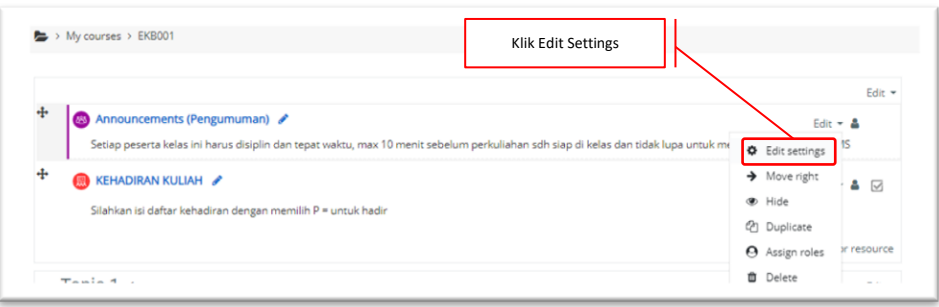

#### Gambar 71 Pengaktifan Aktifitas

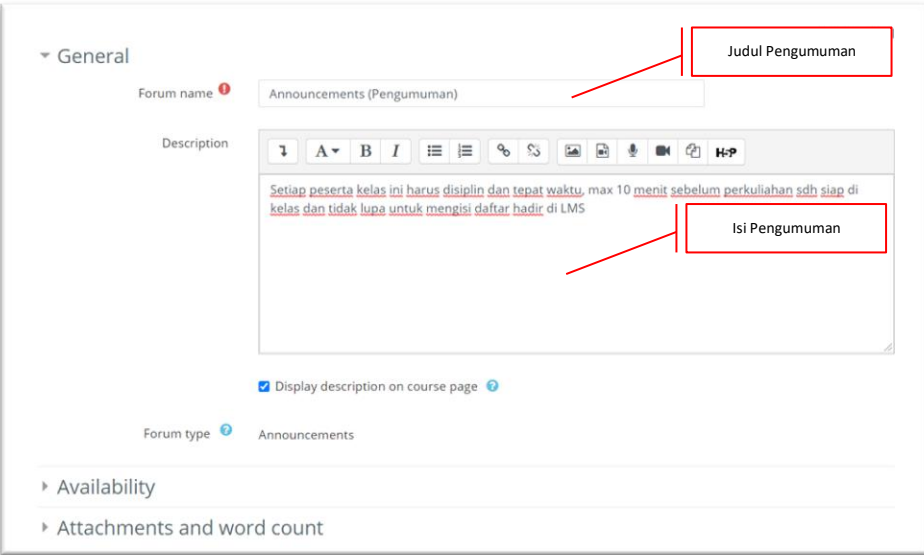

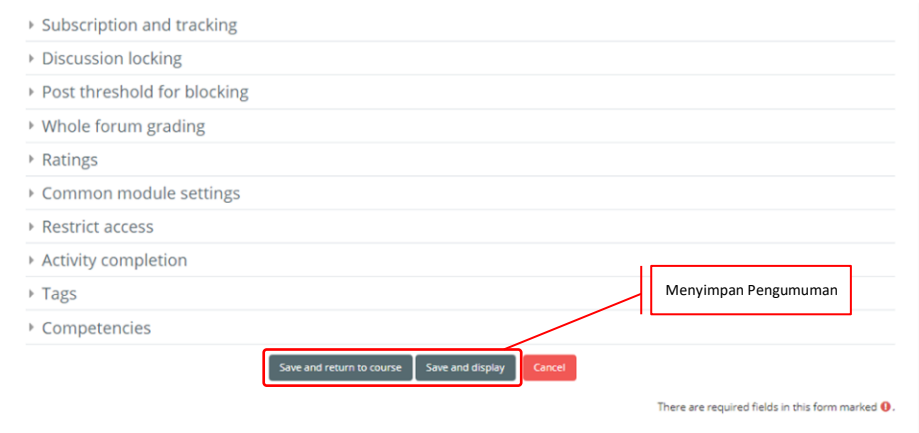

Gambar 72 Pengaturan Konten Pengumuman

<span id="page-45-1"></span>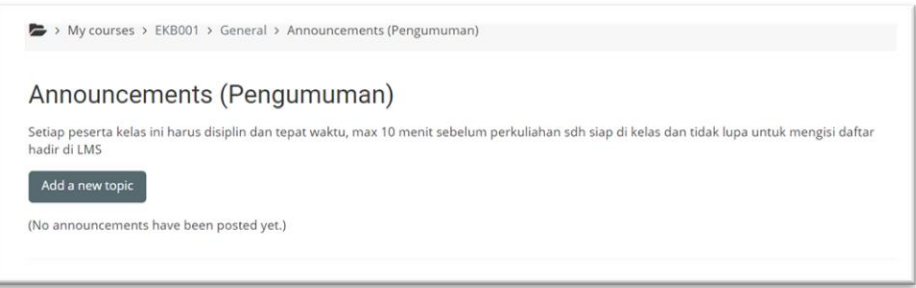

Gambar 73 Hasil Pembuatan Pengumuman

#### <span id="page-45-2"></span><span id="page-45-0"></span>**2. Membuat Materi Kuliah**

Untuk menambahkan kegiatan mengajar atau membuat materi perkuliahan, dosen dapat menggunakan fitur *Lesson*, sebagaimana cara dibawah ini:

- a. Masuk menggunakan *account* admin/operator/dosen
- b. Klik *Action menu Turn editing on*
- c. Klik *Edit Edit settings*
- d. Klik tanda + (plus) *Add an activity or resource*
- e. Pada *Activities Lesson*

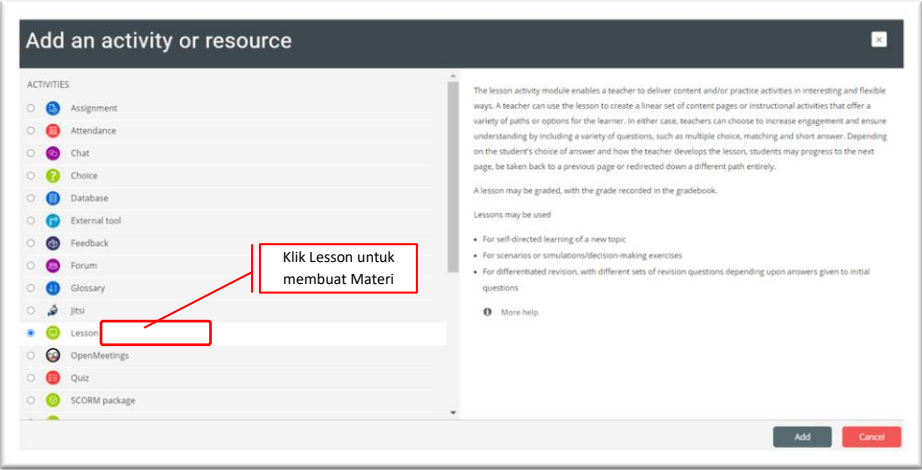

Gambar 74 Membuat Materi Kuliah

<span id="page-46-0"></span>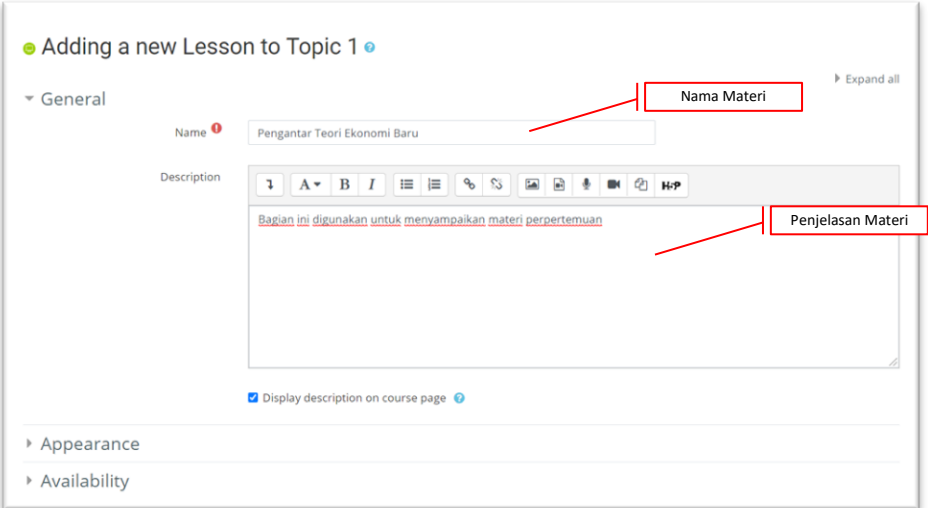

Gambar 75 Proses Pengisian Identitas Mata Kuliah

<span id="page-46-1"></span>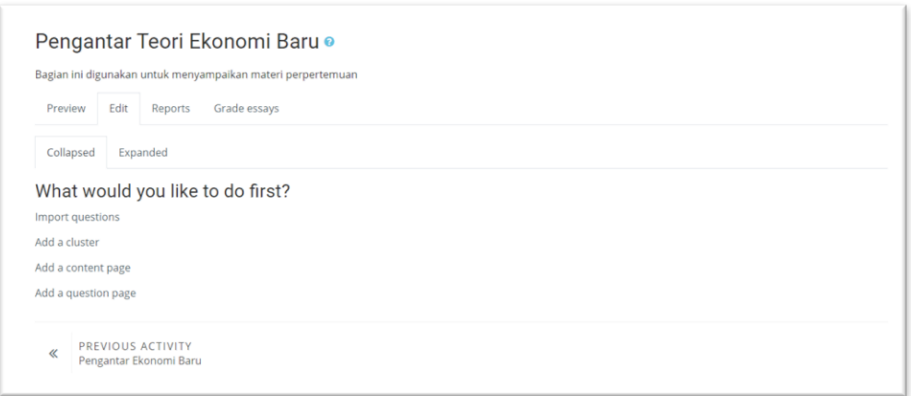

<span id="page-46-2"></span>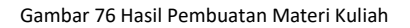

#### <span id="page-47-0"></span>**3. Mengunggah** *(Upload)* **Materi Mengajar**

Untuk menambahkan kegiatan mengajar atau membuat materi perkuliahan, dosen dapat menggunakan fitur *Lesson*, sebagaimana cara dibawah ini:

- a. Masuk menggunakan *account* admin/operator/dosen
- b. Klik *Action menu Turn editing on*
- c. Klik *Edit Edit settings*
- d. Klik tanda + (plus) *Add an activity or resource*
- e. Pada *resources File*

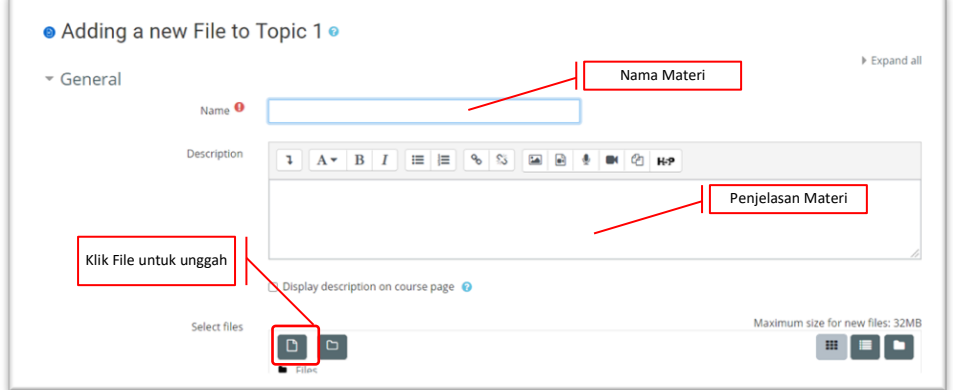

Gambar 77 Proses Unggah File

<span id="page-47-1"></span>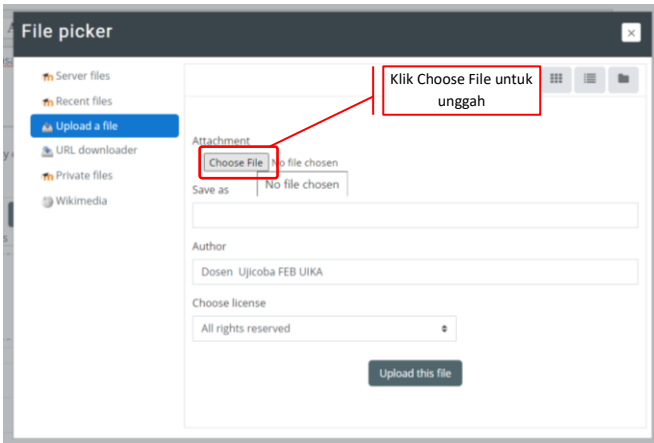

<span id="page-47-2"></span>Gambar 78 Pemilihan File Yang Akan Diunggah

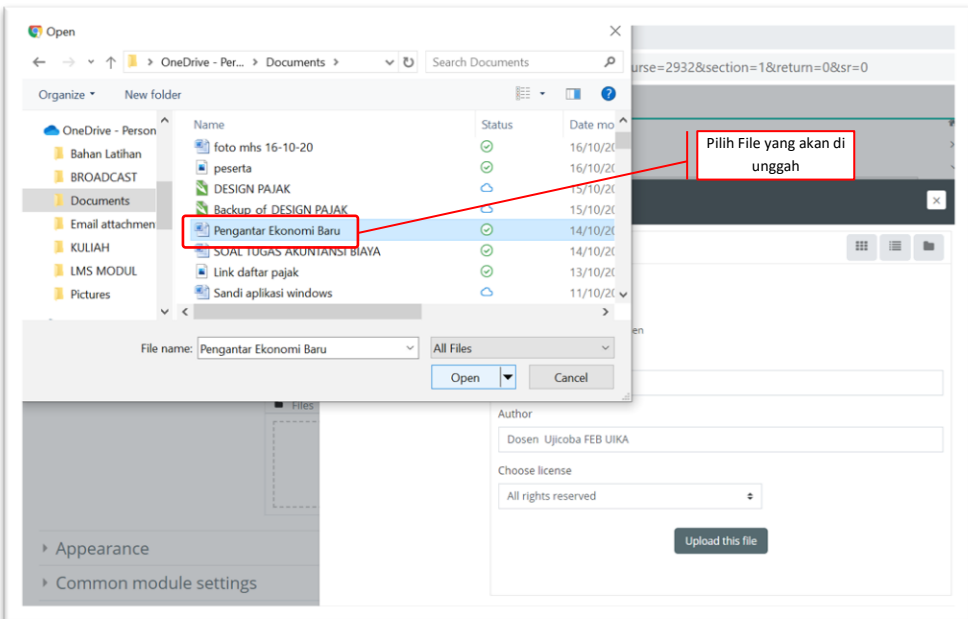

Gambar 79 Pilih File yang Akan Diunggah

<span id="page-48-0"></span>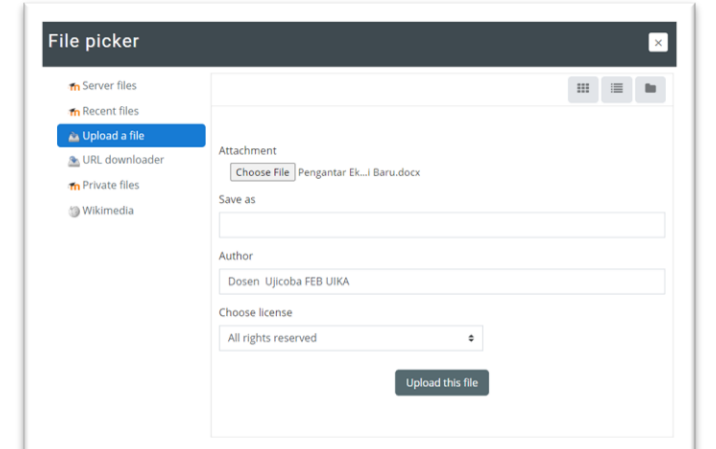

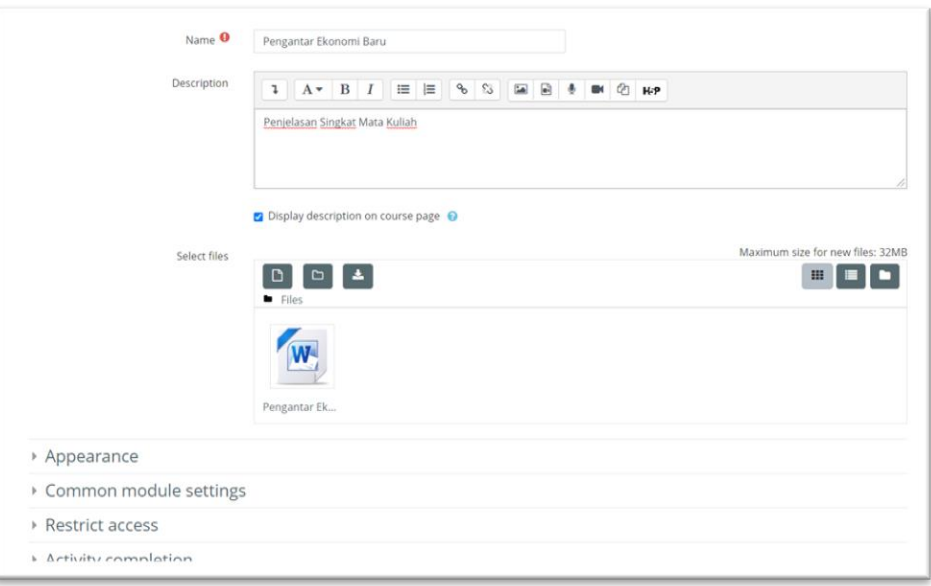

<span id="page-48-1"></span>Gambar 80 Tampilan Unggahan Materi Kuliah

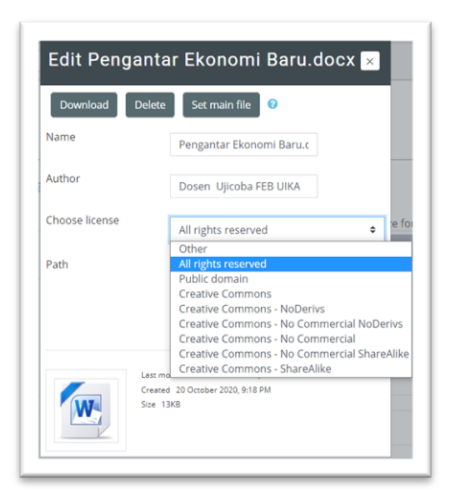

Gambar 81 Jenis Materi Unggahan

<span id="page-49-0"></span>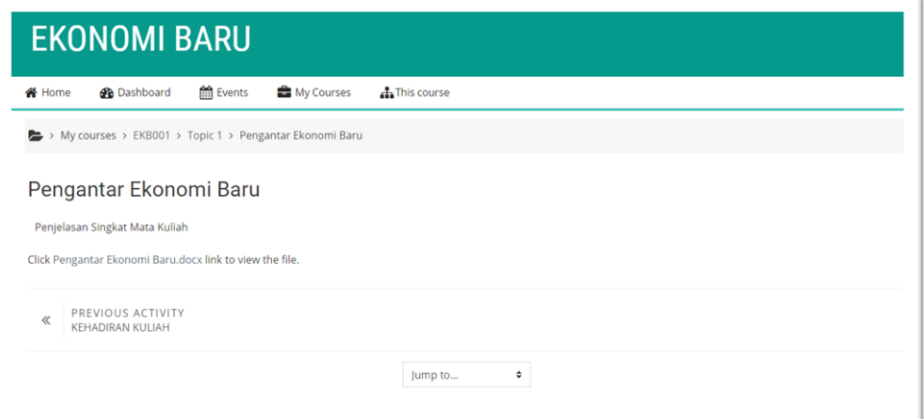

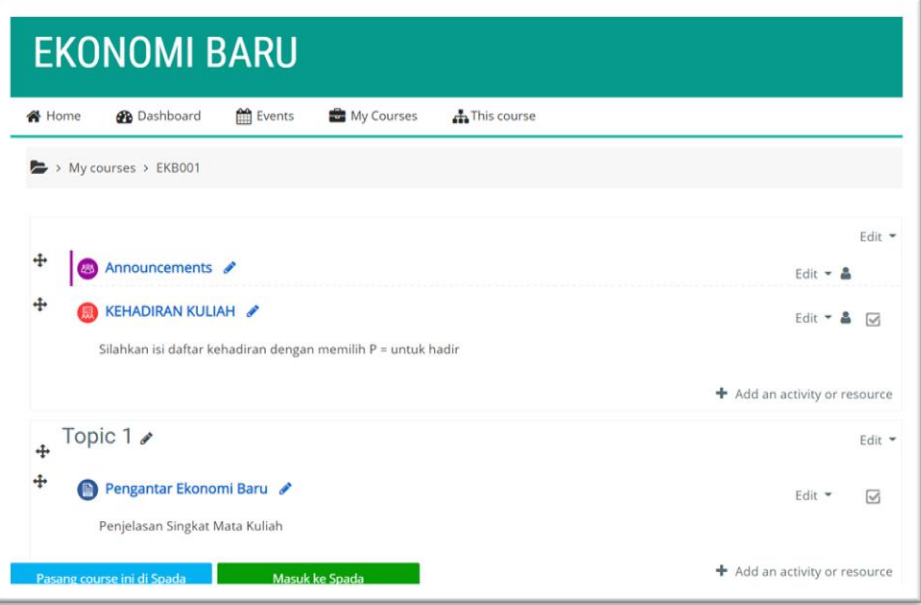

<span id="page-49-1"></span>Gambar 82 Hasil Akhri Unggah Materi

#### <span id="page-50-0"></span>**4. Membuat Penugasan/Ujian**

Untuk menambahkan kegiatan mengajar atau membuat penugasan/ujian, dosen dapat menggunakan fitur *Assignment*, sebagaimana cara dibawah ini:

- a. Masuk menggunakan *account* admin/operator/dosen
- b. Klik *Action menu Turn editing on*
- c. Klik *Edit Edit settings*
- d. Klik tanda + (plus) *Add an activity or resource*
- e. Pada *resources File Assignment*

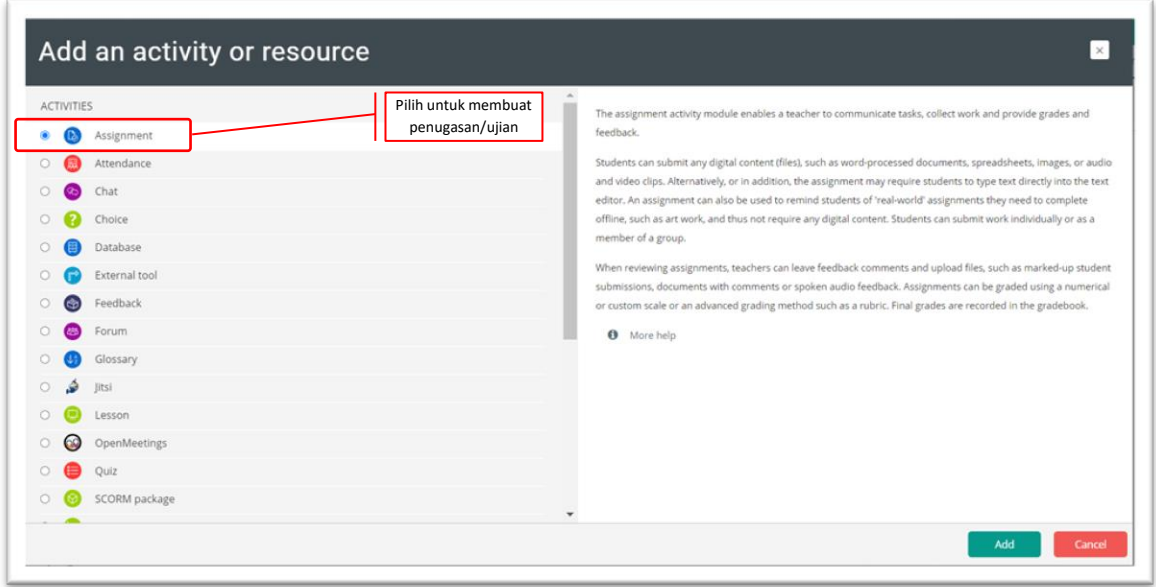

#### Gambar 83 Membuat Penugasan/Ujian

<span id="page-50-1"></span>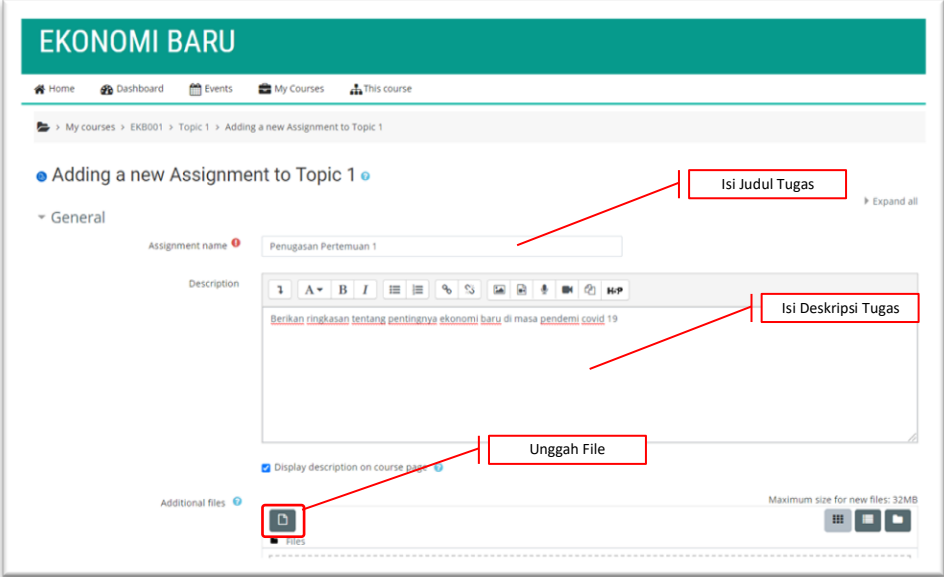

<span id="page-50-2"></span>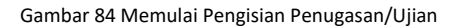

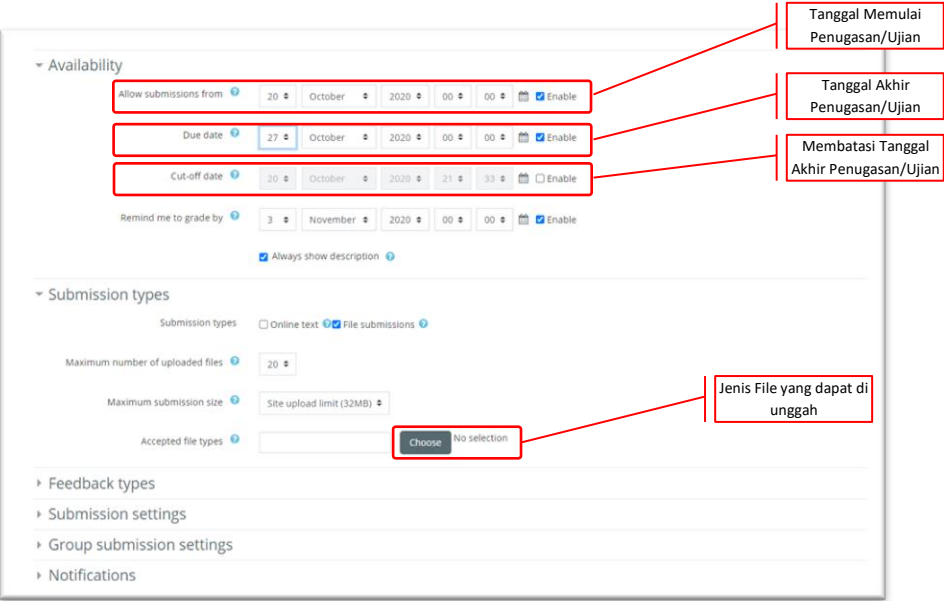

<span id="page-51-0"></span>Gambar 85 Proses Pengisian Penugasan/Ujian

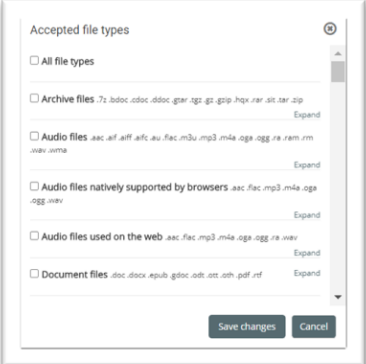

Gambar 86 Jenis Unggahan Penugasan/Ujian

<span id="page-51-1"></span>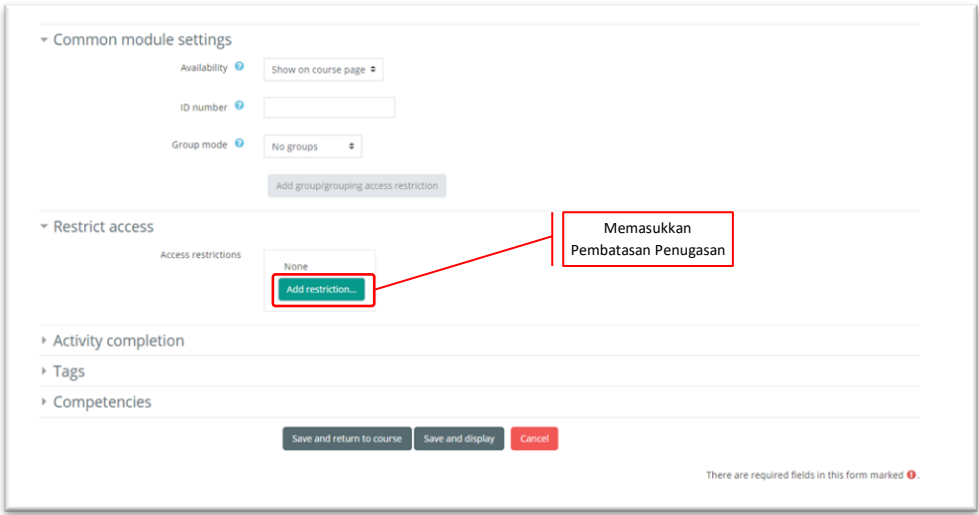

<span id="page-51-2"></span>Gambar 87 Memasukkan Pembatasan Penugasan/Ujian

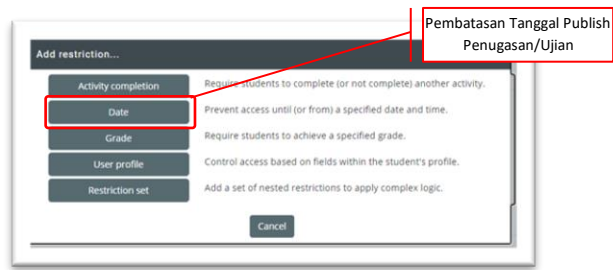

Gambar 88 Jenis Pembatasan Penugasan/Ujian

<span id="page-52-1"></span>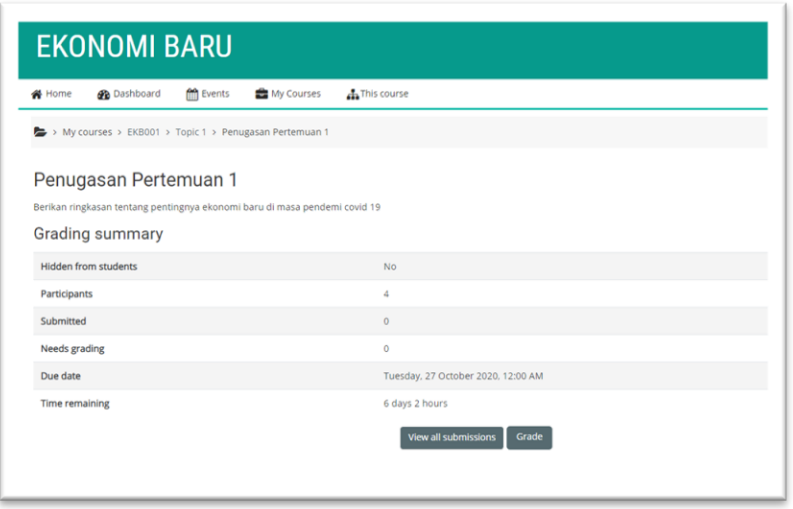

Gambar 89 Tampilan Penugasan/Ujian

#### <span id="page-52-2"></span><span id="page-52-0"></span>**5. Mengisi Daftar Hadir (Presensi) Perkuliahan**

Daftar hadir yang disediakan oleh LMS hanya tersedia bagi mahasiswa/peserta perkuliahan, untuk mengisi kegiatan perkuliahan, maka mahasiswa perlu mengisi sebagaimana cara dibawah ini:

- a. Masuk menggunakan *account user*
- b. Klik *My Courses menu Pilih Mata Kuliah*
- c. Klik *Submit Attendance*
- <span id="page-52-3"></span>d. Pilih P = Present (Hadir), L = Late (Terlambat), E = Exuced (Izin), A = Absent (Tidak Hadir)

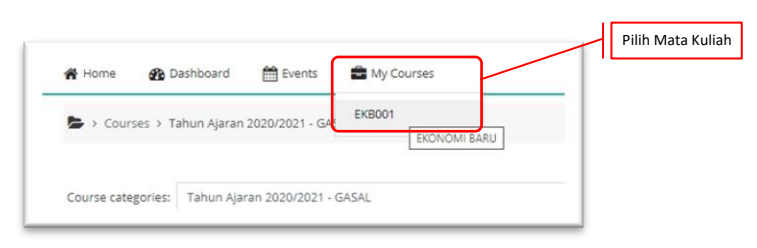

Gambar 90 Pemilihan Mata Kuliah Kehadiran

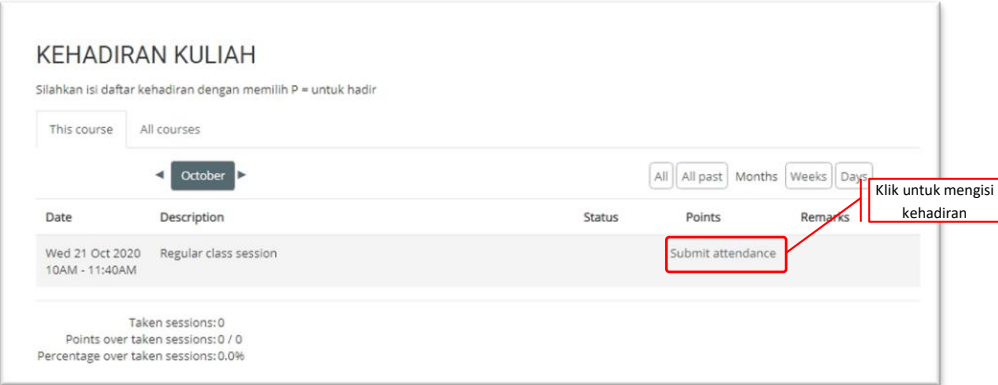

Gambar 91 Submit attendance Untuk Mengisi Kehadiran

<span id="page-53-1"></span>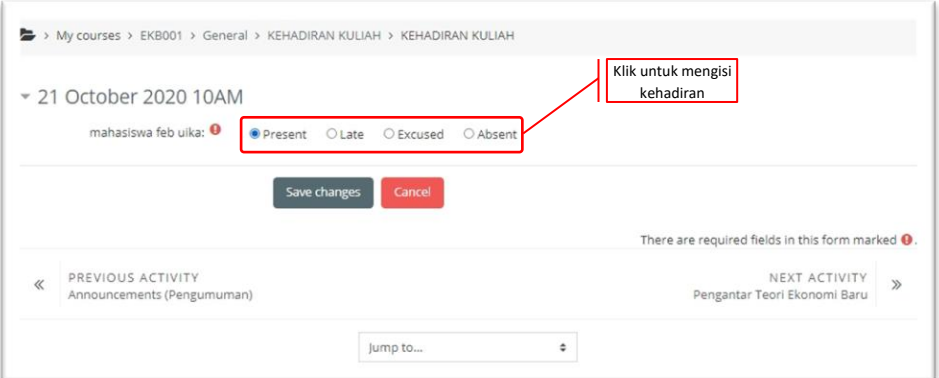

Gambar 92 Pemilihan Kehadiran

<span id="page-53-2"></span>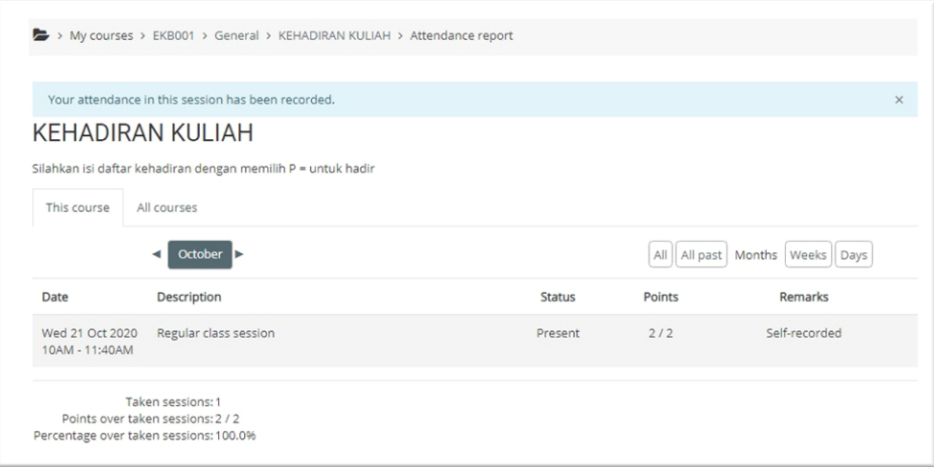

Gambar 93 Hasil Kehadiran Kuliah

#### <span id="page-53-3"></span><span id="page-53-0"></span>**6. Mengunduh** *(Download)* **Materi/Tugas Perkuliahan**

Untuk mengunduh untuk materi/tugas bagi mahasiswa/peserta perkuliahan, sebagaimana cara dibawah ini:

- a. Masuk menggunakan *account user*
- b. Klik *My Courses menu Pilih Mata Kuliah*

c. Klik Materi kuliah (file otomatis terdownload)

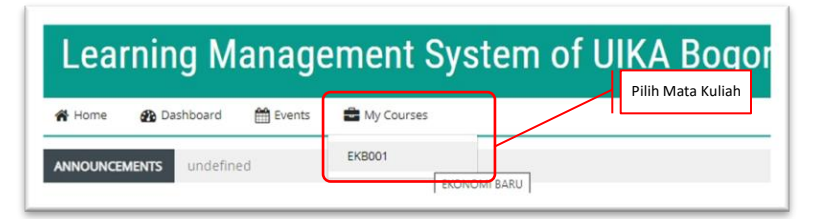

Gambar 94 Memilih Mata Kuliah Unduhan

<span id="page-54-1"></span>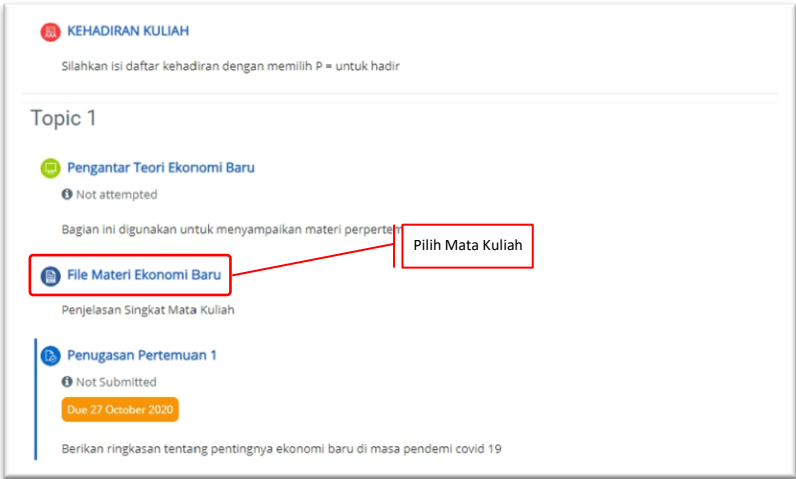

Gambar 95 Materi Siap Diunduh

#### <span id="page-54-2"></span><span id="page-54-0"></span>**7. Mengunggah (***Upload***) Tugas/Ujian Perkuliahan**

Untuk mengunggah (*Upload*) untuk tugas/Ujian bagi mahasiswa/peserta perkuliahan, sebagaimana cara dibawah ini:

- 1. Masuk menggunakan *account user*
- 2. Klik *My Courses menu Pilih Mata Kuliah*
- <span id="page-54-3"></span>3. Klik *Penugasan*

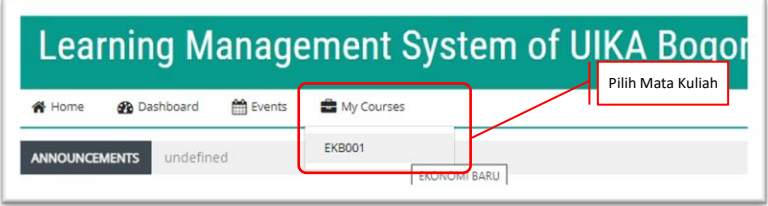

Gambar 96 Pilih Mata Kuliah Penugasan/Ujian

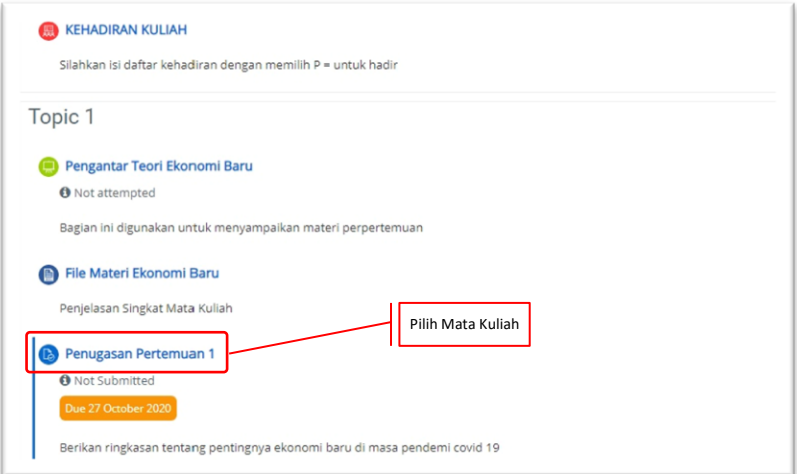

Gambar 97 Klik Mata Kuliah Penugasan/Ujian

<span id="page-55-0"></span>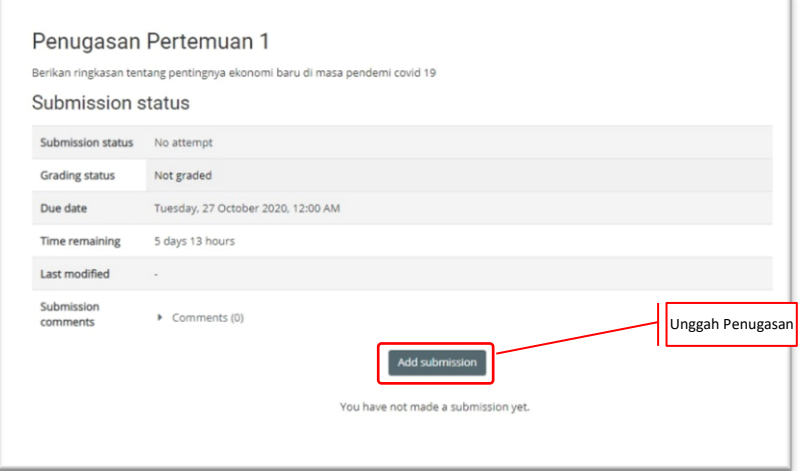

Gambar 98 Unggah Penugasan/Ujian

<span id="page-55-1"></span>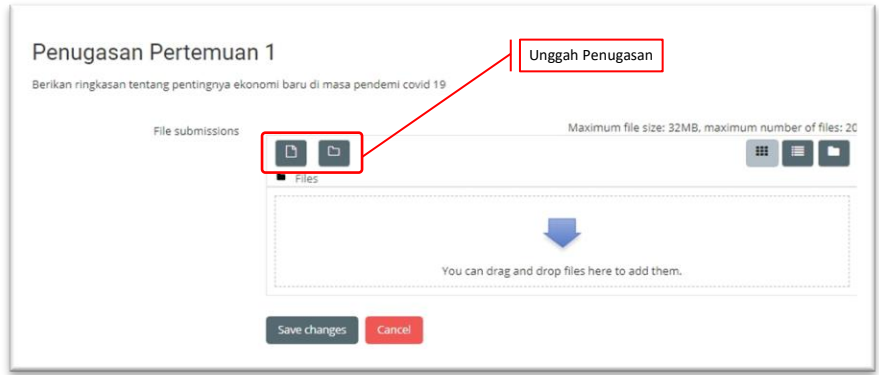

<span id="page-55-2"></span>Gambar 99 Memilih File Yang Akan Diunggah

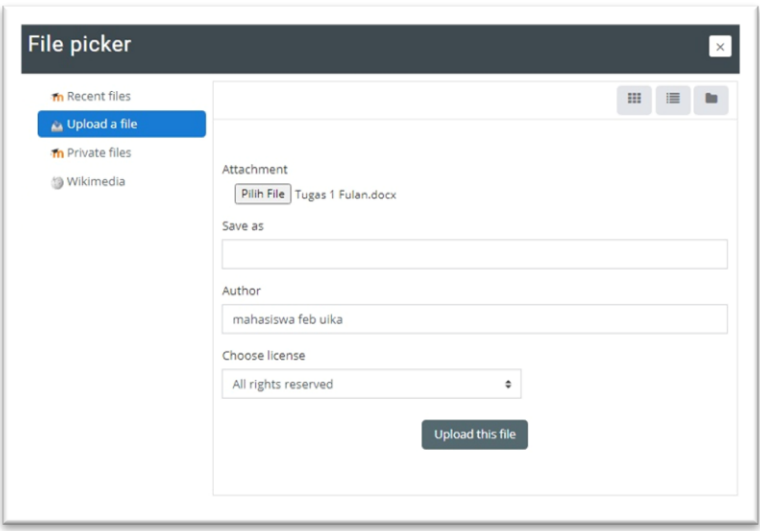

Gambar 100 Menggungah File Penugasan/Ujian

<span id="page-56-1"></span>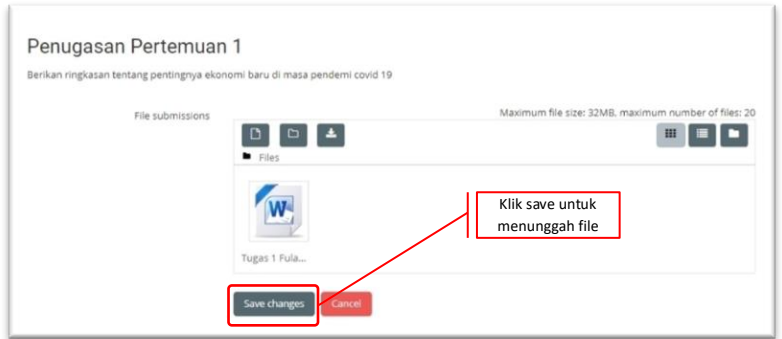

Gambar 101 Menyimpan Penugasan/Ujian

<span id="page-56-2"></span>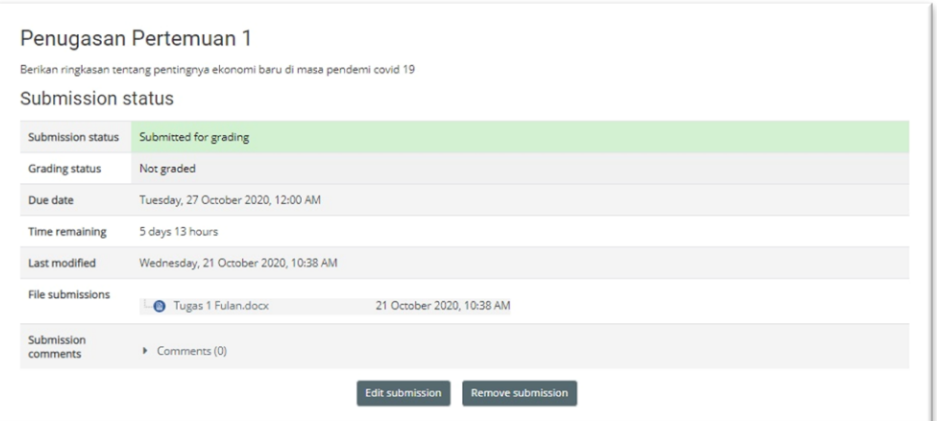

Gambar 102 Hasil Unggah Penugasan/Ujian

#### <span id="page-56-3"></span><span id="page-56-0"></span>**8. Mengelola Hasil Tugas/Ujian Perkuliahan**

Untuk mengelola hasil untuk tugas/Ujian bagi mahasiswa/peserta perkuliahan, sebagaimana cara dibawah ini:

- a. Masuk menggunakan *account user*
- b. Klik *My Courses menu Pilih Mata Kuliah*
- c. Klik Penugasan/Ujian
- d. Klik *View all submissions*

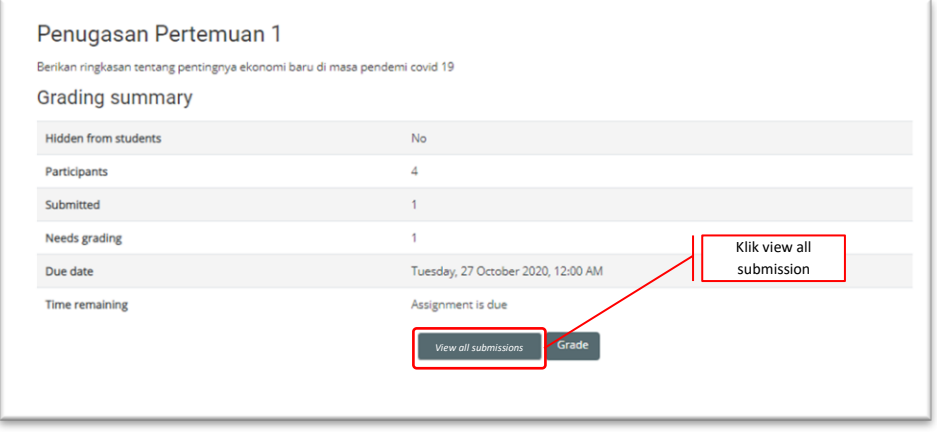

Gambar 103 Memulai Pengaturan Tugas/Ujian

<span id="page-57-0"></span>

| User<br>picture<br>- | First name<br>/ Surname<br>-     | Email address<br>$\overline{\phantom{a}}$ | <b>Status</b><br>$\overline{\phantom{a}}$                               | Grade<br>-              | Edit<br>-        | Last<br>modified<br>(submission)<br>-         | File submissions<br>$\overline{\phantom{a}}$    | Submission<br>comments<br>$\frac{1}{2}$ | Last<br>modified<br>(grade)<br>$\qquad \qquad \blacksquare$ | Feedback<br>comments<br>- | Final<br>- |
|----------------------|----------------------------------|-------------------------------------------|-------------------------------------------------------------------------|-------------------------|------------------|-----------------------------------------------|-------------------------------------------------|-----------------------------------------|-------------------------------------------------------------|---------------------------|------------|
| റ                    | Mahasiswa<br><b>UIKA</b>         | mahasiswa@uika-<br>bogor.ac.id            | No<br>submission<br>Assignment<br>is overdue<br>by: 22 days<br>10 hours | Grade<br>$\sim$         | $Edir =$         | $\sim$                                        | yang                                            | ¥.<br>Comments<br>(0)                   | $\sim$                                                      |                           |            |
| റ                    | mahasiswa<br>feb uika            | mhsfeb@fe.uika-<br>bogor.ac.id            | Submitted<br>for grading<br>Graded                                      | Grade<br>80.00 / 100.00 | $Edit -$         | Wednesday.<br>21 October<br>2020, 10:38<br>AM | <b>O</b> Tugas 1 Fulan.docx                     | ¥<br>Comments<br>(0)                    | Wednesday,<br>18<br>November<br>2020, 10:26<br>AM           |                           | 80.00      |
| റ                    | mahasiswa<br>feb 1 ulka<br>bogor | email@ganti.com                           | No<br>submission<br>Graded                                              | Grade<br>30.00 / 100.00 |                  |                                               |                                                 | ٠<br>Comments<br>(0)                    | Wednesday,<br>18<br>November<br>2020, 10:26<br>AM           |                           | 30.00      |
| o                    | mahasiswa<br>feb 2 uika<br>bogon | ganti@ganti.com                           | No.<br>submission<br>Graded                                             | Grade<br>30.00 / 100.00 |                  |                                               |                                                 | $\mathbf{r}$<br>Comments<br>(0)         | Wednesday.<br>18<br>November<br>2020.10:26<br>AM            |                           | 30.00      |
|                      |                                  | With selected                             |                                                                         |                         |                  | Go                                            |                                                 |                                         |                                                             |                           | ¥          |
| · Options            |                                  |                                           | 10.9                                                                    |                         |                  |                                               |                                                 |                                         |                                                             |                           |            |
|                      |                                  | Filter                                    | No filter                                                               | ٠                       |                  |                                               |                                                 |                                         |                                                             |                           |            |
|                      |                                  |                                           | Assignments per page                                                    |                         | Lock submissions |                                               | $Edt = -$<br>$Edit - -$<br>$\ddot{\phantom{1}}$ | Tugas/Ujian<br>Input Nilai              | dikumpulkan<br>21 October 2020, 10:38 AM                    |                           |            |

<span id="page-57-1"></span>Gambar 104 Pengisian Tabel Penugasan/Ujian

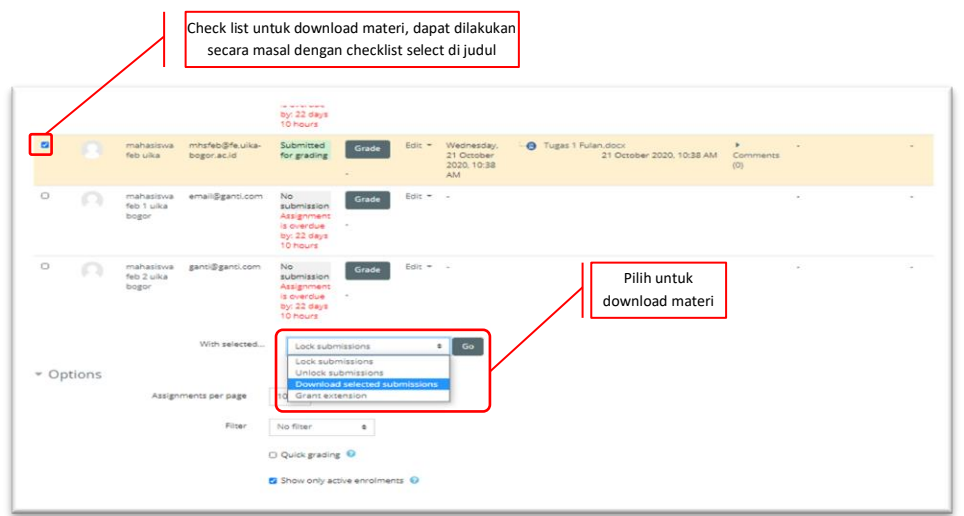

Gambar 105 Unduh Hasil Penugasan/Ujian

<span id="page-58-1"></span>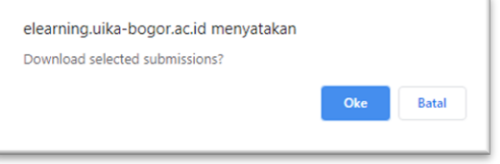

Gambar 106 Konfirmasi Unduhan

<span id="page-58-2"></span>

| $\sim$<br>$\sim$ | $\Rightarrow$ This PC > DATA (D:) ><br>$\checkmark$ | Õ<br>p<br>Search DATA (D:) |                             |  |
|------------------|-----------------------------------------------------|----------------------------|-----------------------------|--|
| Organize -       | New folder                                          |                            | $\mathbb{R}$ :<br>$\bullet$ |  |
| This PC          | Name                                                | Date modified              | Type                        |  |
| 3D Objects       | AKA                                                 | 25/07/2020 08:21           | File folder                 |  |
| <b>Desktop</b>   | DATA LAMA                                           | File folder                |                             |  |
| Documents        | <b>DESIGN</b>                                       | 19/08/2020 18:24           | File folder                 |  |
| Downloads        | <b>DOSEN</b>                                        | 05/08/2020 20:54           | File folder                 |  |
|                  | MY DATA                                             | 07/03/2020 10:27           | File folder                 |  |
| h Music          | OBS                                                 | 14/08/2020 20:25           | File folder                 |  |
| $=$ Pictures     | Onedrive                                            | 18/11/2020 09:24           | File folder                 |  |
| <b>W</b> Videos  | <b>UMUM</b>                                         | 21/10/2020 10:37           | File folder                 |  |
| Local Disk (C:)  | EKB001-Penugasan Pertemuan 1-14559                  | 18/11/2020 09:34           | WinRAR ZIP arch             |  |
| $-$ DATA (D:)    | $\sqrt{2}$                                          |                            | $\overline{\phantom{a}}$    |  |
| File name:       | EKB001-Penugasan Pertemuan 1-14559 (1)              |                            | $\overline{\phantom{a}}$    |  |
|                  | Save as type: WinRAR ZIP archive                    |                            | $\ddot{}$                   |  |
|                  |                                                     | Save                       | Cancel                      |  |

Gambar 107 Menyimpan Hasil Unduhan

#### <span id="page-58-3"></span><span id="page-58-0"></span>**9. Mengekspor Hasil Tugas/Ujian Perkuliahan**

Untuk mengekpor hasil untuk tugas/Ujian bagi mahasiswa/peserta perkuliahan, sebagaimana cara dibawah ini:

- a. Masuk menggunakan *account user*
- b. Klik *My Courses menu Pilih Mata Kuliah*
- <span id="page-58-4"></span>c. Klik *This courseGrades*

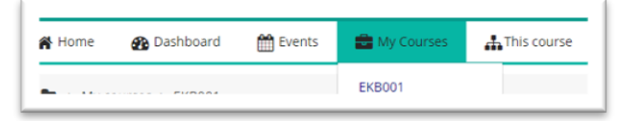

Gambar 108 Memilih Mata Kuliah Yang Akan Di Ekspor

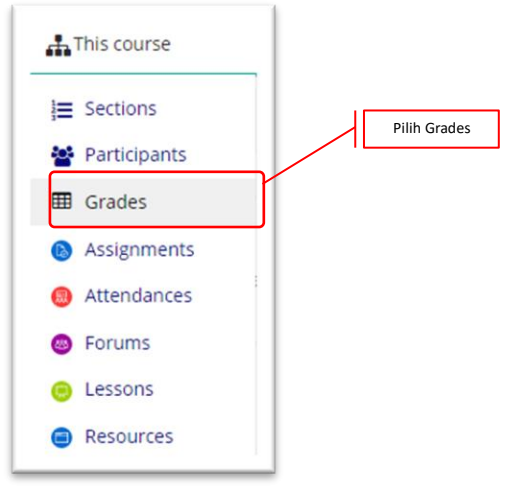

Gambar 109 Pemilihan Grades

<span id="page-59-0"></span>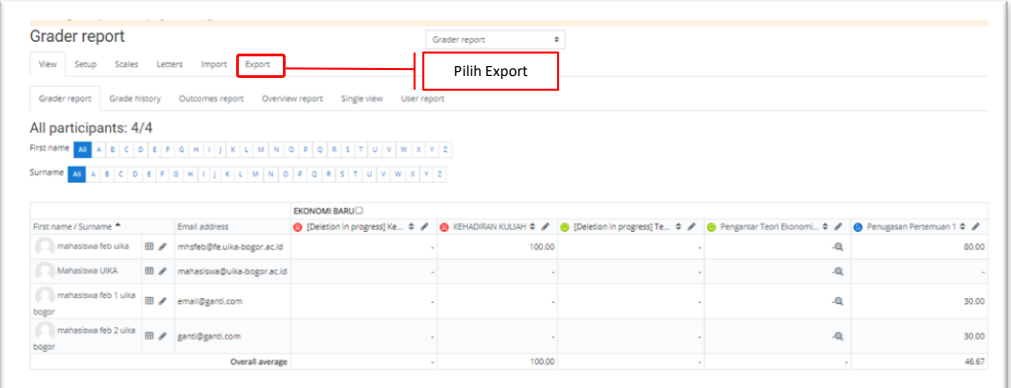

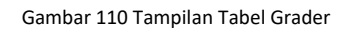

<span id="page-59-1"></span>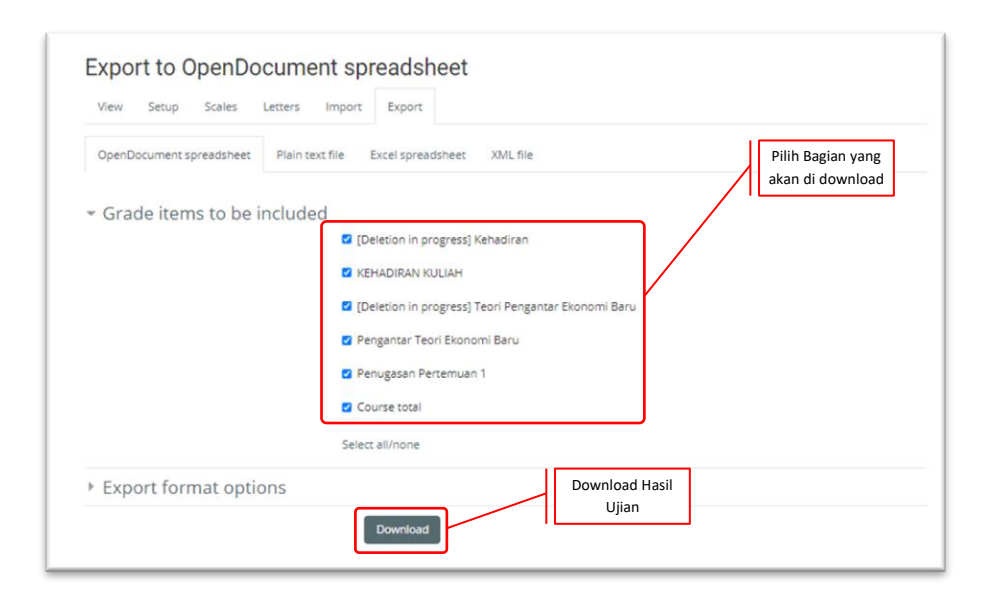

<span id="page-59-2"></span>Gambar 111 Ekspor Nilai

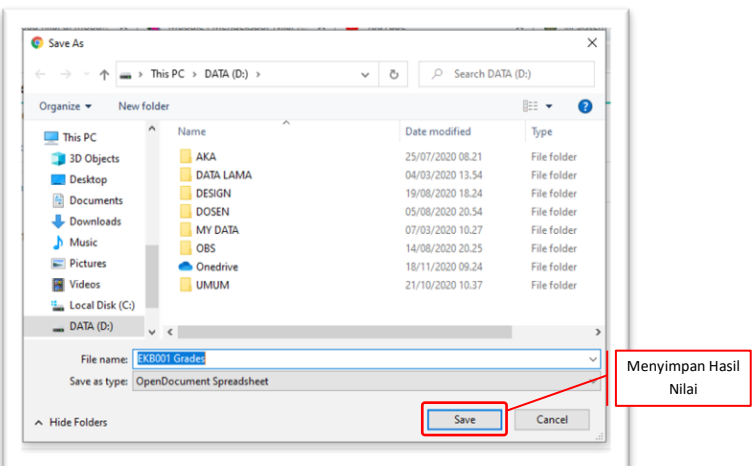

Gambar 112 Menyimpan File Hasil Unduh

#### <span id="page-60-1"></span><span id="page-60-0"></span>**I. Troubleshooting**

Setiap penerapan sistem pasti akan menemui kendala didalam prosesnya, baik pada mahasiswa maupun dosen pengajar. Beberapa hal yang harus diperhatikan jika mengalami kendala didalam penggunaan LMS, user dapat menghubungi operator program studi untuk menyelesaikan permasalahan yang dihadapi. Kendala-kendala yang dapat diselesaikan diantaranya adalah:

- 1. Tidak/belum memiliki akun;
- 2. Tidak/belum terdaftar pada mata kuliah;
- 3. Belum/Terlewat waktu ceklist hadir;
- 4. Tidak terdapat materi perkuliahan;
- 5. Salah kelas/Mata kuliah.

Sedangkan untuk kendala sistem ditangani langsung oleh pihak admin UIKA melalui Unit Komputer dan Sistem Informasi (UKSI).

# PANDUAN **LEARNING MANAGEMENT SYSTEM**

#### Elearning atau pembelajaran online pada saat ini tidak dapat dipisahkan dari pendidikan, keberadaannya kian jelas dibutuhkan ditambah ketika Covid-19 melanda Indonesia diawal tahun 2020. Dunia pendidikan "dipaksa" untuk mau menggunakan atau bahkan beralih ke model pembelajaran secara daring (online).

Banyak aplikasi pendukung untuk media pembelajaran secara daring, mulai WA, email, Youtube dan lainnya. Universitas Ibn Khaldun Bogor Khususnya Fakultas Ekonomi dan Bisnis menyediakan LMS (Learning Management System) yang berbasis aplikasi MOODLE (Modular Object-Oriented Dynamic Learning Environment) dimana melalui aplikasi ini dosen dapat memberikan materi berupa teks, web, animasi, ebook, presentasi, ujian dan belajar secara daring.

Aplikasi LMS UIKA sudah terkoneksi dengan SPADA (Sistem Pembelajaran Daring) Indonesia yang dikelola oleh Kementerian Pendidikan dan Kebudayaan Republik Indonesia. Pada modul LMS ini diuraikan penggunaan bagi admin, operator, dosen maupun mahasiswa, dimana perbedaannya hanya pada hak akses LMS saja